# <span id="page-0-1"></span>**Dell™ 2100MP Projector** 사용자 안내서

다음 내용은 Dell의 독립적 검증 없이 장치의 공급자가 제공한 것이며, 아래 명시된[제한과 책임 부인에](#page-0-0) 따릅니다.

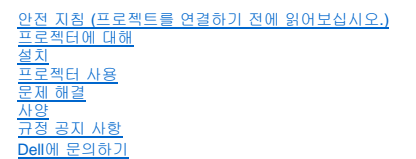

# 참고**,** 알림**,** 주의

참고**:** 참고는 프로젝터의 더 효과적인 사용을 도와주는 중요한 정보입니다.

알림**:** 알림은 잠재적인 하드웨어 손상 또는 데이터 손실을 가리키며 문제를 피하는 방법을 설명합니다.

 $\triangle$ 주의**:** 주의는 재산적 손상, 개인적 상해나 사망의 잠재성을 나타냅니다.

# 이 문서의 내용은 사전 통보 없이 변경될 수 있습니다**.**

**© 2003 Coretronic Corporation. © 2003 Dell Computer Corporation. All rights reserved.** 

Dell Computer Corporation의 사전 서면 승인을 받지 않은 어떠한 전재도 엄격히 금지됩니다.

이 문서에 사용된 상표 중, Dell 및 DELL 로고는 Dell Computer Corporation의 상표입니다; DLP™ 및 Texas Instruments는 *Texas Instruments* Corporation의<br>등록 상표입니다. *Microsoft* 및 *Windows*는 Microsoft Corporation의 등록 상표입니다; Macintosh는 Apple Computer,

이 문서에는 표시와 이름을 소유한 대상 및 그 제품을 지칭하기 위해 다른 상표 및 상표명이 사용될 수 있습니다. Dell Computer Corporation은 자사 소유 이 외의 상표 및 상표명에 대한 어떠한 소유 관계도 부인합니다.

#### <span id="page-0-0"></span>**Restrictions and Disclaimers**

이 문서의 지침, 주의, 그리고 규제 승인 및 증명 등을 비롯한 문서의 모든 정보는 공급자가 Dell에 제공한 것이며 Dell에 의한 독립적 검증이나 테스트를 받지 않았습니다. Dell은 이런 정보의 부족에 관한 모든 책임을 부인합니다.

이 문서에서 언급하는 부분의 특성, 기능, 속도 또는 제한에 관한 모든 진술이나 주장은 Dell이 아니라 공급자가 작성한 것입니다. Dell은 이런 모든 진술에 대 한 정확성, 완전성 또는 실증에 대한 인지를 부인합니다. 이 진술이나 주장에 대한 모든 질문이나 의견은 공급자에게 행해야 합니다.

**2003**년 **2**월 **Rev. A00**

# <span id="page-1-0"></span>[차례 페이지로](file:///C:/data/Acc/s58234/ko/index.htm) 프로젝터에 대해 **: Dell™ 2100MP Projector**

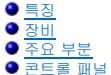

- <u>[콘트롤 패널](#page-2-1)</u><br>연<u>결 포트</u><br>[리모콘](#page-3-0)
- 

### <span id="page-1-1"></span>특징

- 단일 칩 0.55" Texas Instruments DLP 기술
- 고 대비, 더블 데이터 비율(DDR) 디지털 마이크로미러 장치
- True SVGA, 800 x 600 어드레스 가능 픽셀
- 4.0 lbs(1.81kgs)의 경량 컴팩트 디자인
- 1000 ANSI 루멘 밝기(최대), 900 ANSI 루멘 밝기 (표준)
- 자동 이미지 크기 재조절 800 x 600 전체 화면 및 SXGA, XGA, SVGA, VGA, MAC과 스케일링 압축 호환
- 이미지 최적화를 위한 사전 설정 비디오 모드
- 비디오 문제 해결을 위한 자가 진단
- 3:2 및 2:2 의 최신 모션 적응 하드웨어 디인터레이싱
- 150와트의 교체 가능한 P-VIP 램프
- Macintosh® 컴퓨터와 호환
- NTSC, NTSC4.43, PAL, PAL-M, PAL-N, SECAM 및 HDTV (1080i, 720P, 576P, 480i/P)와 호환
- 다기능 리모콘
- 아날로그 비디오 연결용 D-Sub 15핀 케이블
- 고해상도 TV 호환
- 사용자 친화적 다국어 온스크린 디스플레이 메뉴 (OSD)
- 고급 전자 받침대 높이 조절기
- 백라이트가 적용된 사용자 친화적 콘트롤 패널
- 운반 가방 포함

#### <span id="page-1-2"></span>장비

본 프로젝터에는 다음 품목들이 함께 들어 있습니다. 모든 품목들이 들어 있는지 확인하고 없는 품목이 있으면 <u>Dell에 연락</u>하십시오.

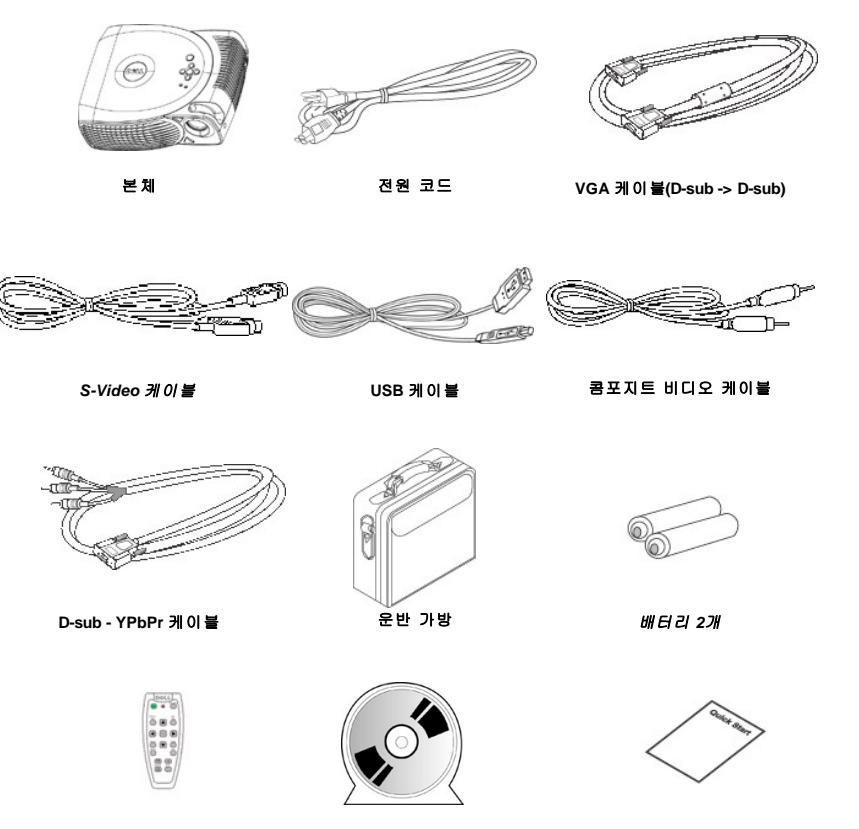

리모콘 *Dell 2100MP Projector* 사용자 *Dell 2100MP Projector* 빠른 시작 카

설명서

<span id="page-2-3"></span>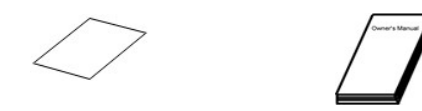

*Dell 2100MP Projector* 안전 지침 및 보 증 가이드

<span id="page-2-0"></span>주요 부분

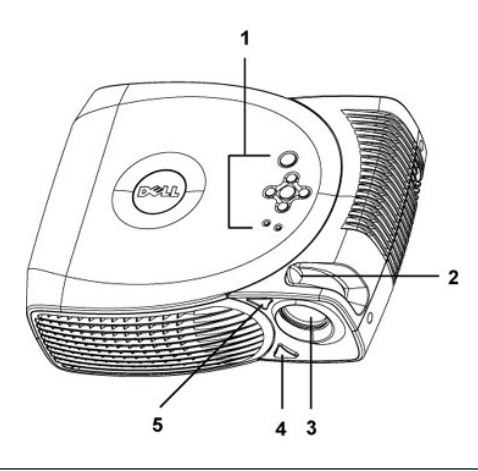

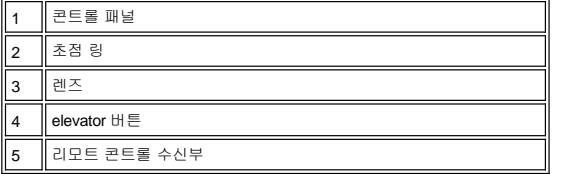

<span id="page-2-1"></span>콘트롤 패널

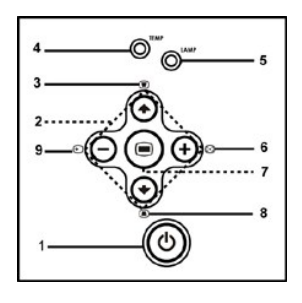

<span id="page-2-2"></span>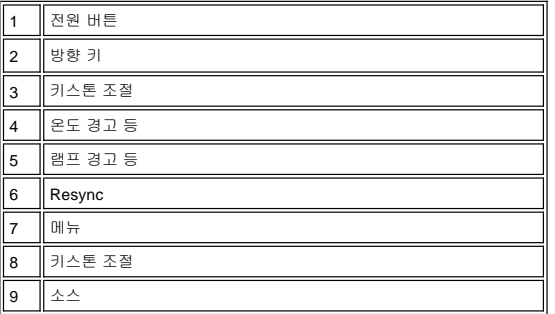

<span id="page-3-1"></span>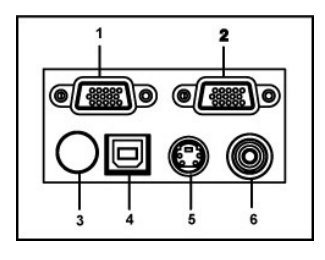

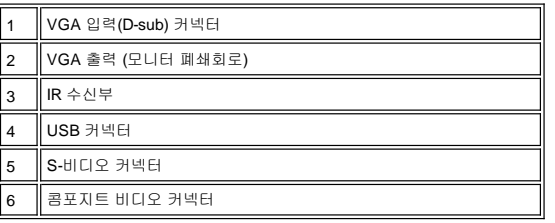

<span id="page-3-0"></span>리모콘

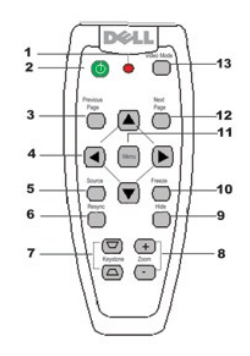

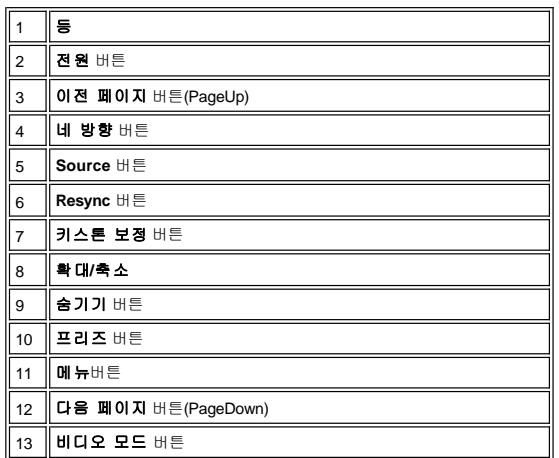

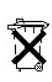

배터리 폐기**:** 본 프로젝터의 리모트 콘트롤은 아연-망간(Zinc-Manganese) 배터리를 사용합니다. 배터리 교체는 *Dell 2100MP Projector* 빠 른 시작 카드를 참조하십시오.

사용한 배터리를 가정용 쓰레기와 함께 버리지 마십시오. 지역 쓰레기 폐기 담당 부서에 문의하여 가장 가까운 배터리 폐기 장소를 이용하 십시오.

# <span id="page-5-0"></span>**Contacting Dell**

# 다음 웹사이트를 통해 **Dell** 과 연락하실 수 있습니다**:**

- <sup>l</sup> www.dell.com
- <sup>l</sup> support.dell.com (기술 지원)
- <sup>l</sup> premiersupport.dell.com (교육, 정부, 관리, Premier, Platinum, Gold 고객을 포함하는 중/대기업 고객을 위한 기술 지원)

각 국의 특정 웹 주소는 아래 표를 참조하십시오..

참고: 각 국의 무료 전화 서비스 번호는 아래 표를 참조하십시오.

다음 표에 제공된 웹 주소, 전화 번호, 코드를 사용하여 Dell에 연락하십시오. 코드 사용에 관한 도움이 필요한 경우 로컬 또는 국제 오퍼레이 터에게 문의하십시오.

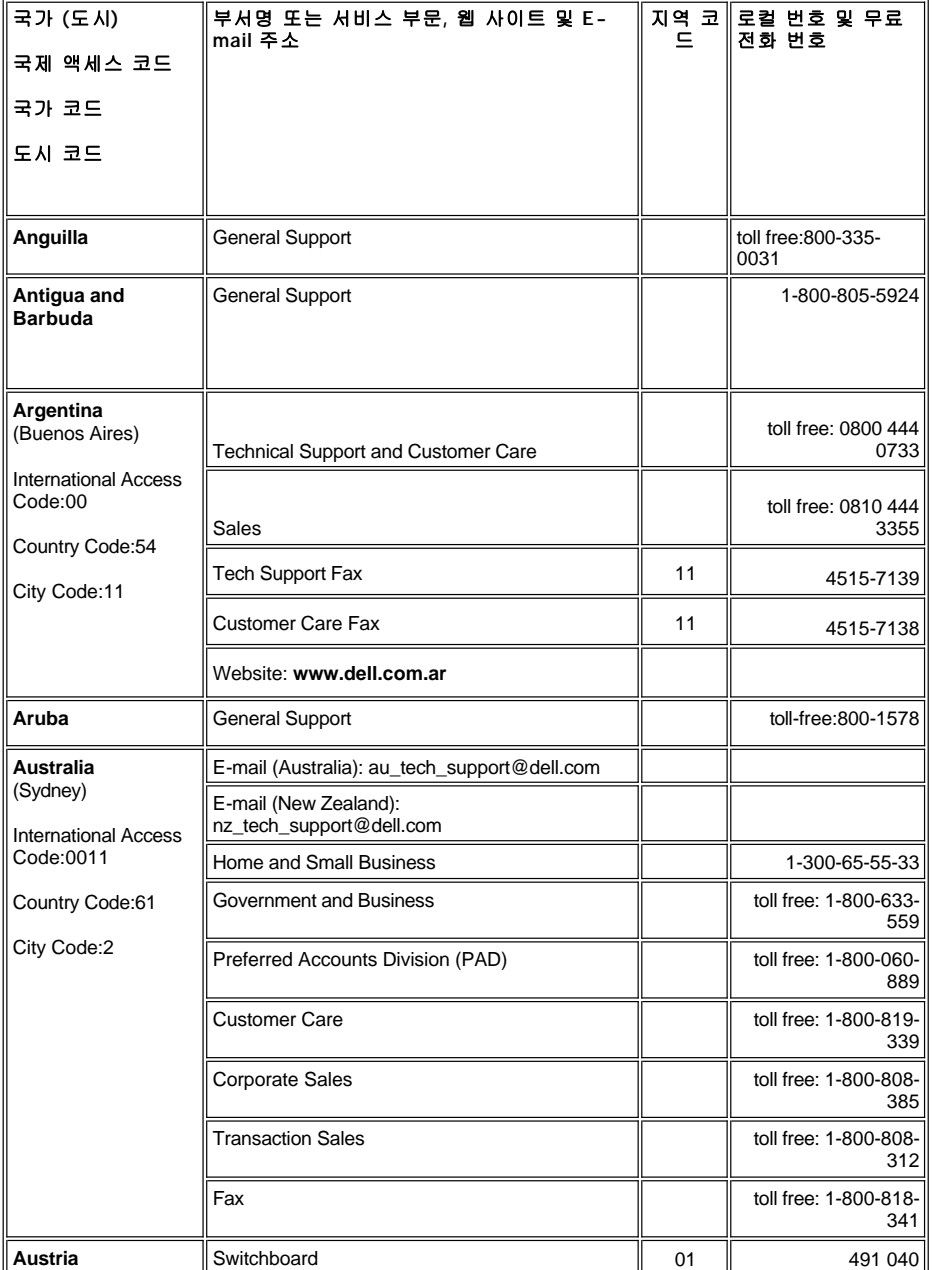

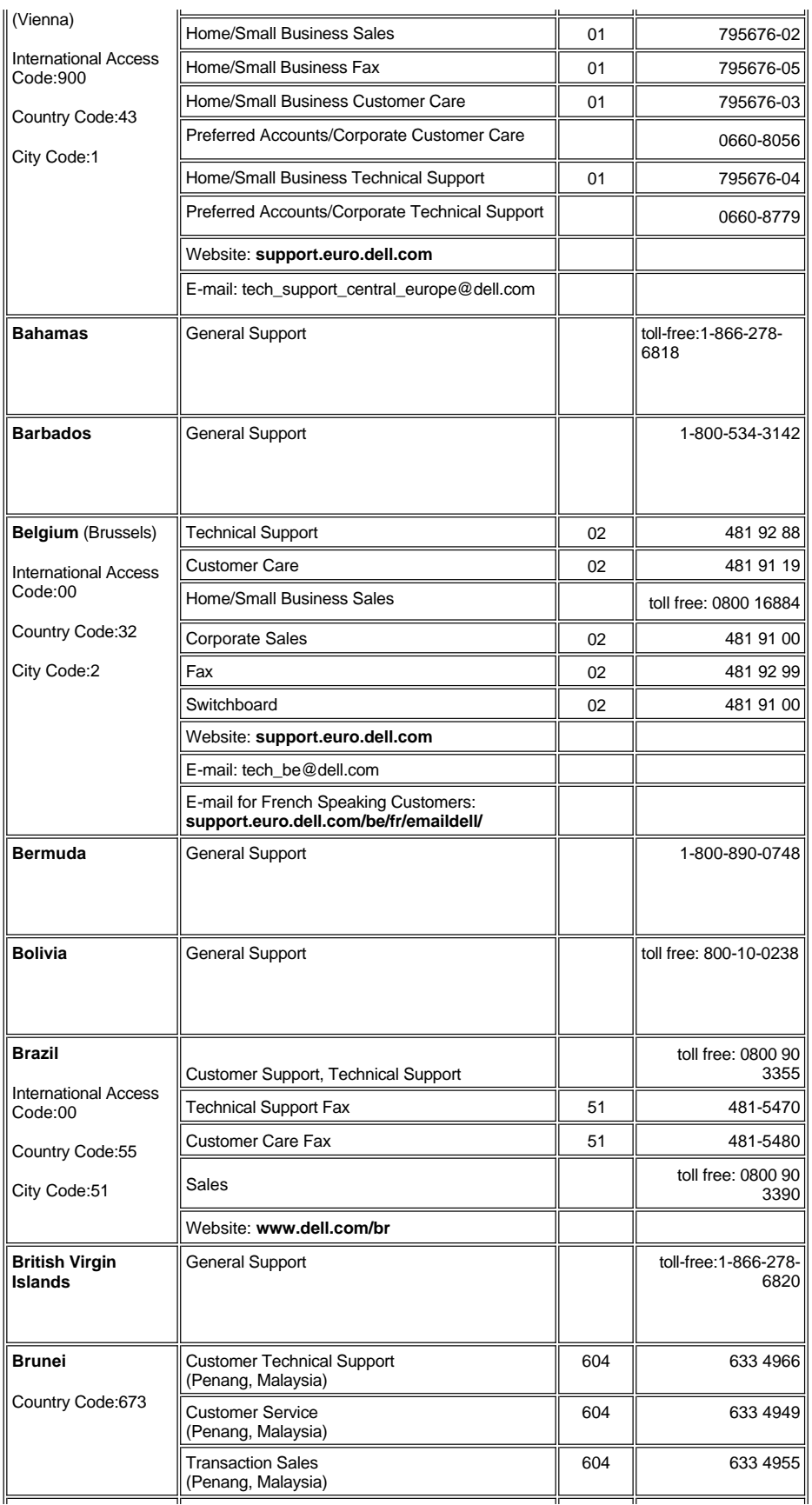

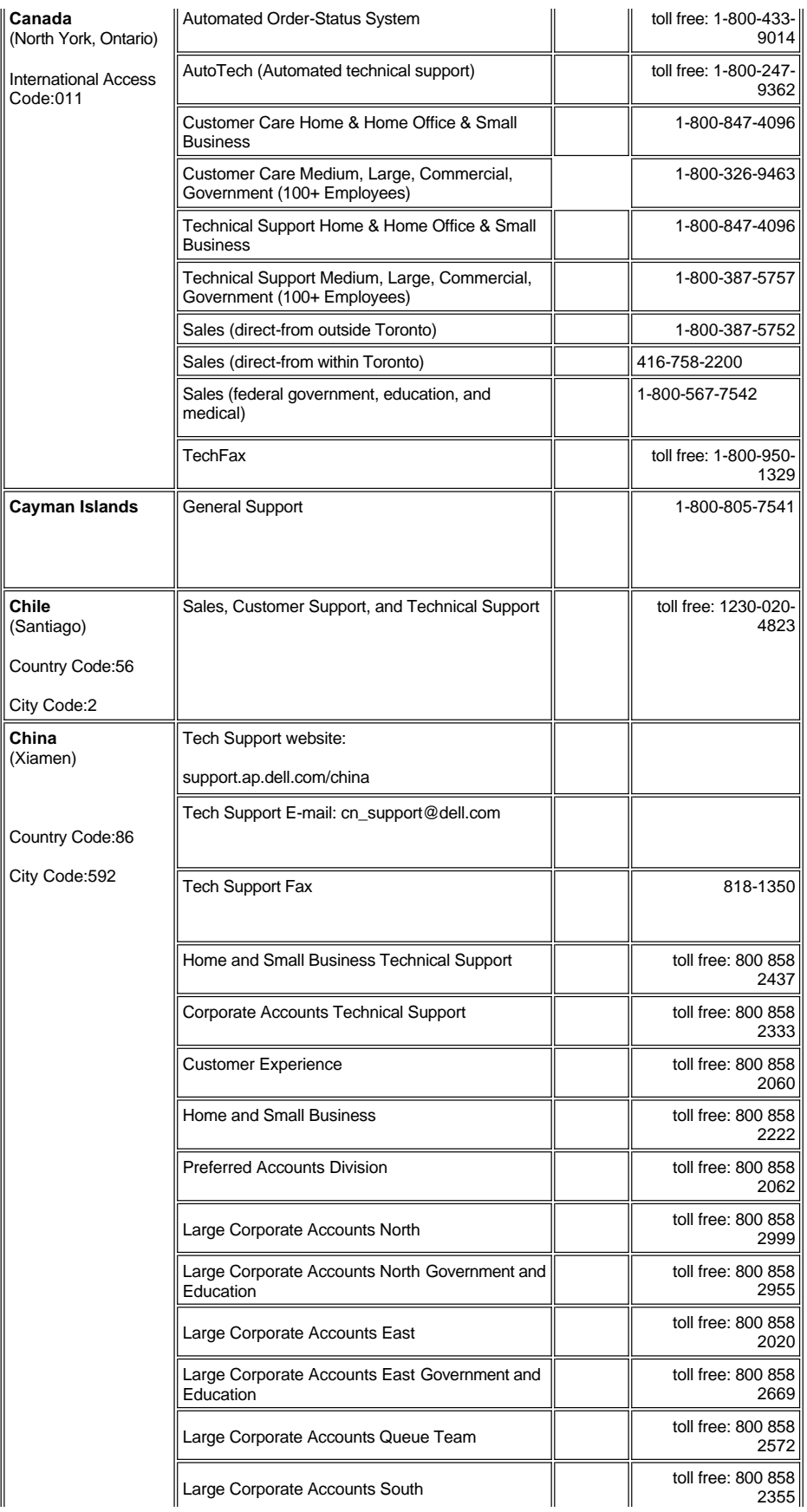

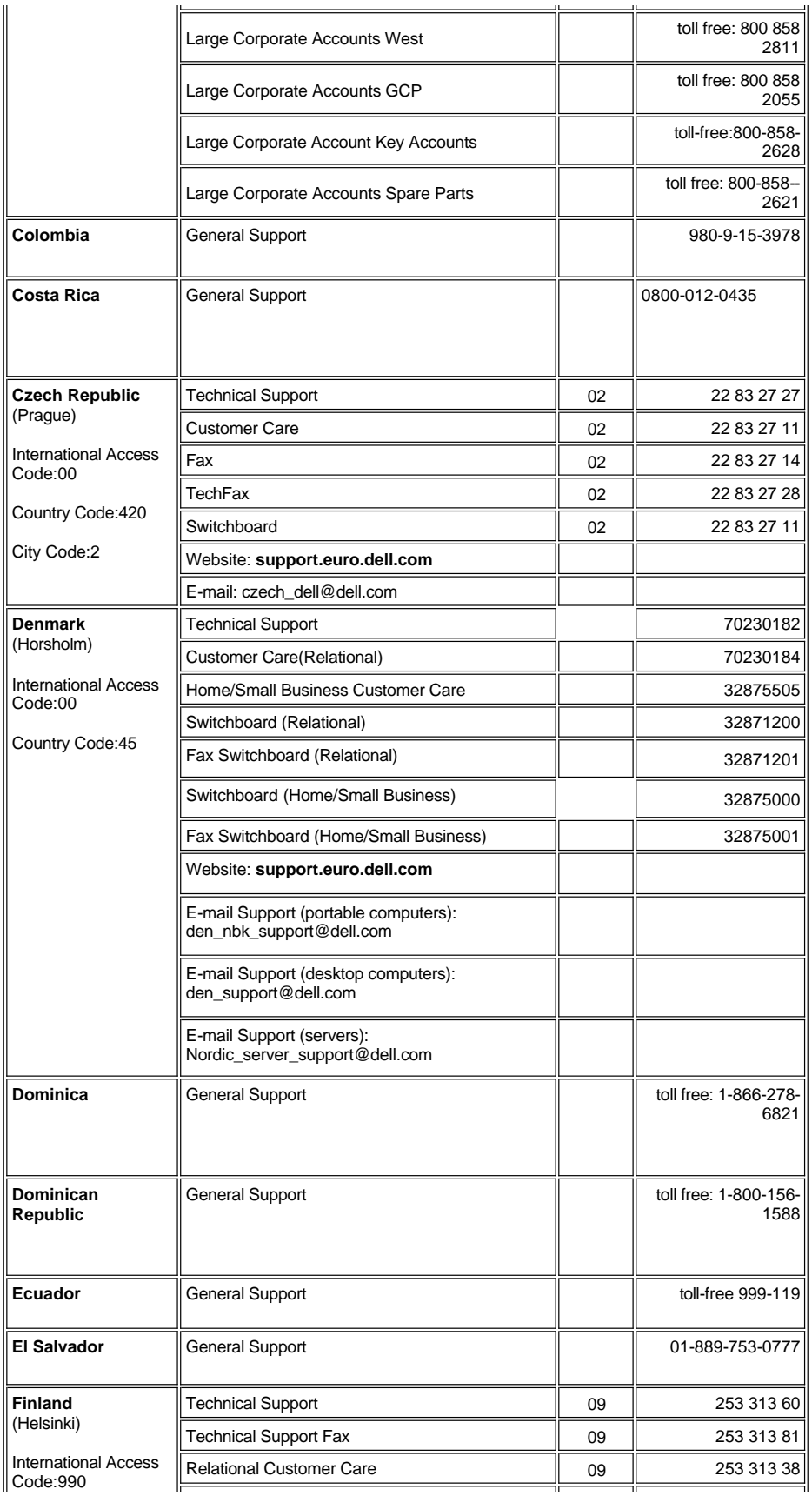

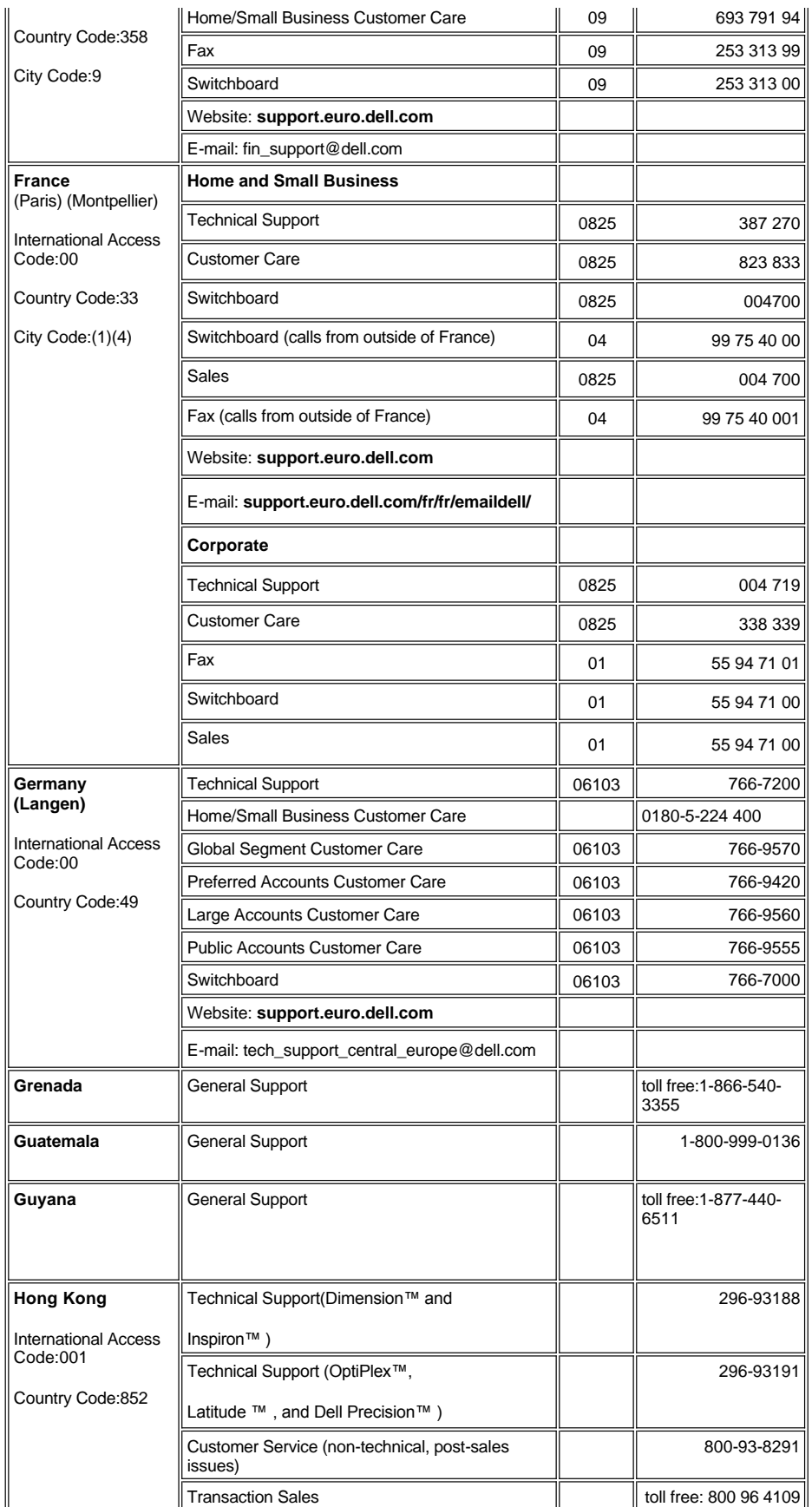

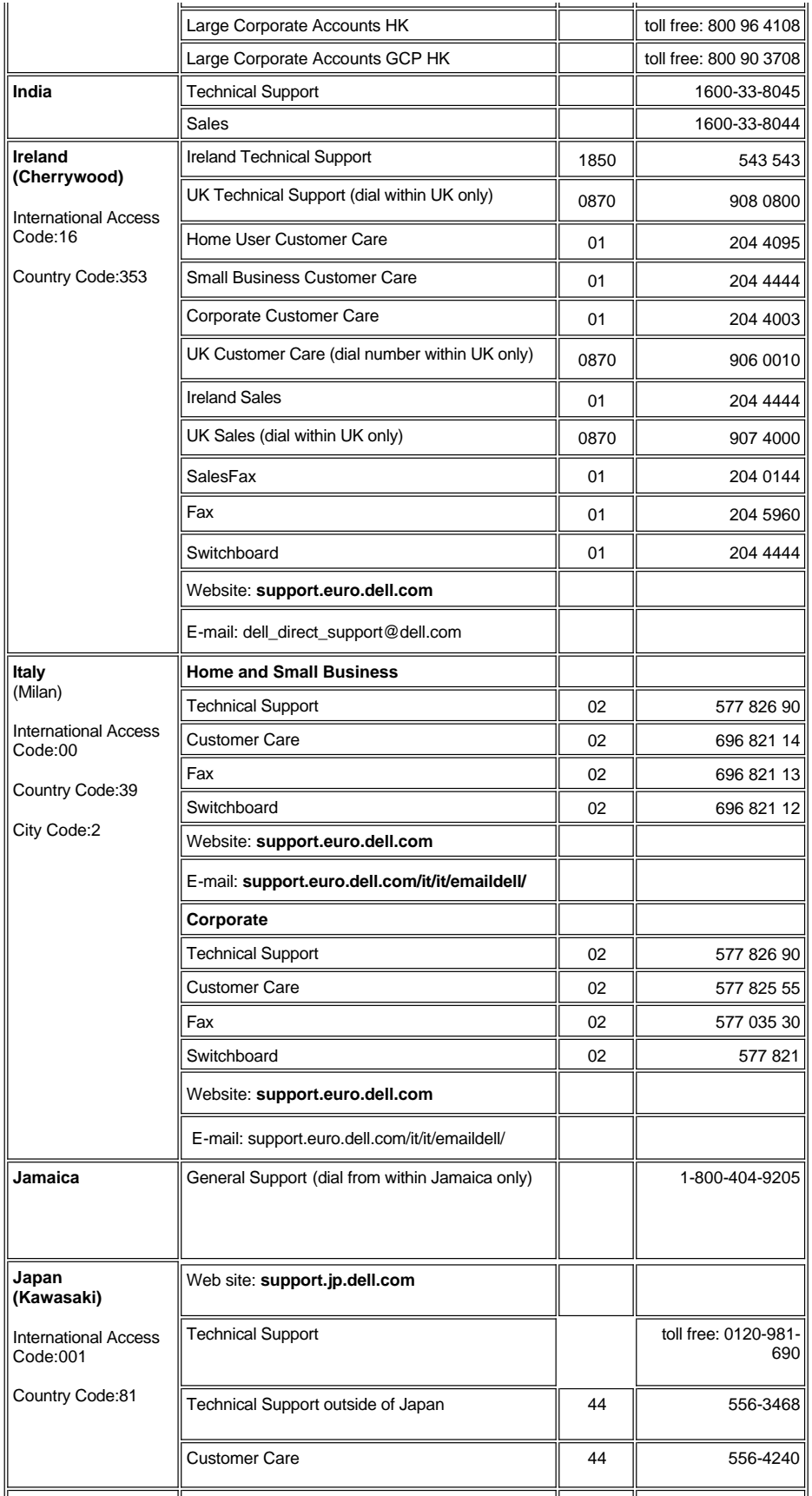

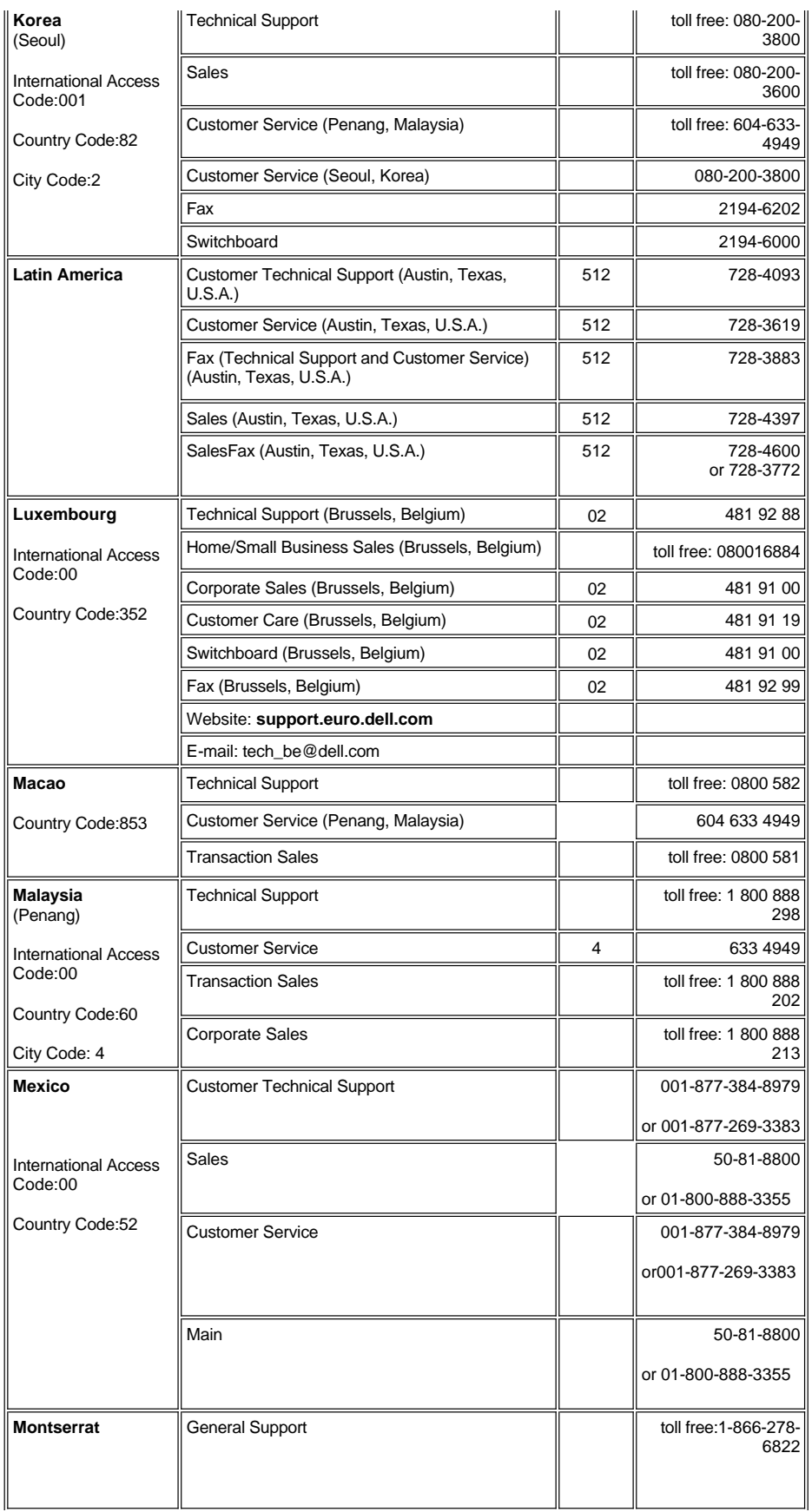

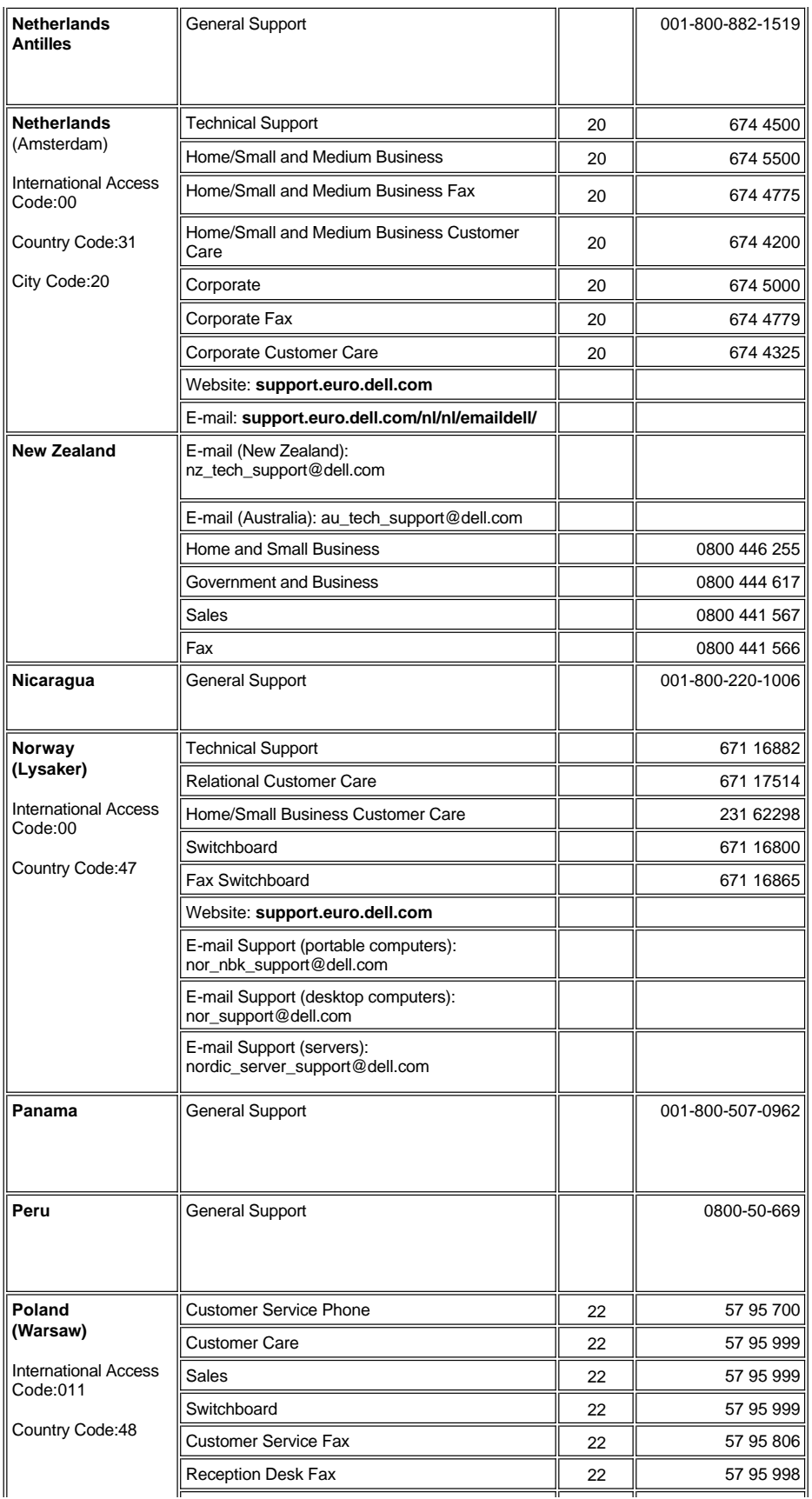

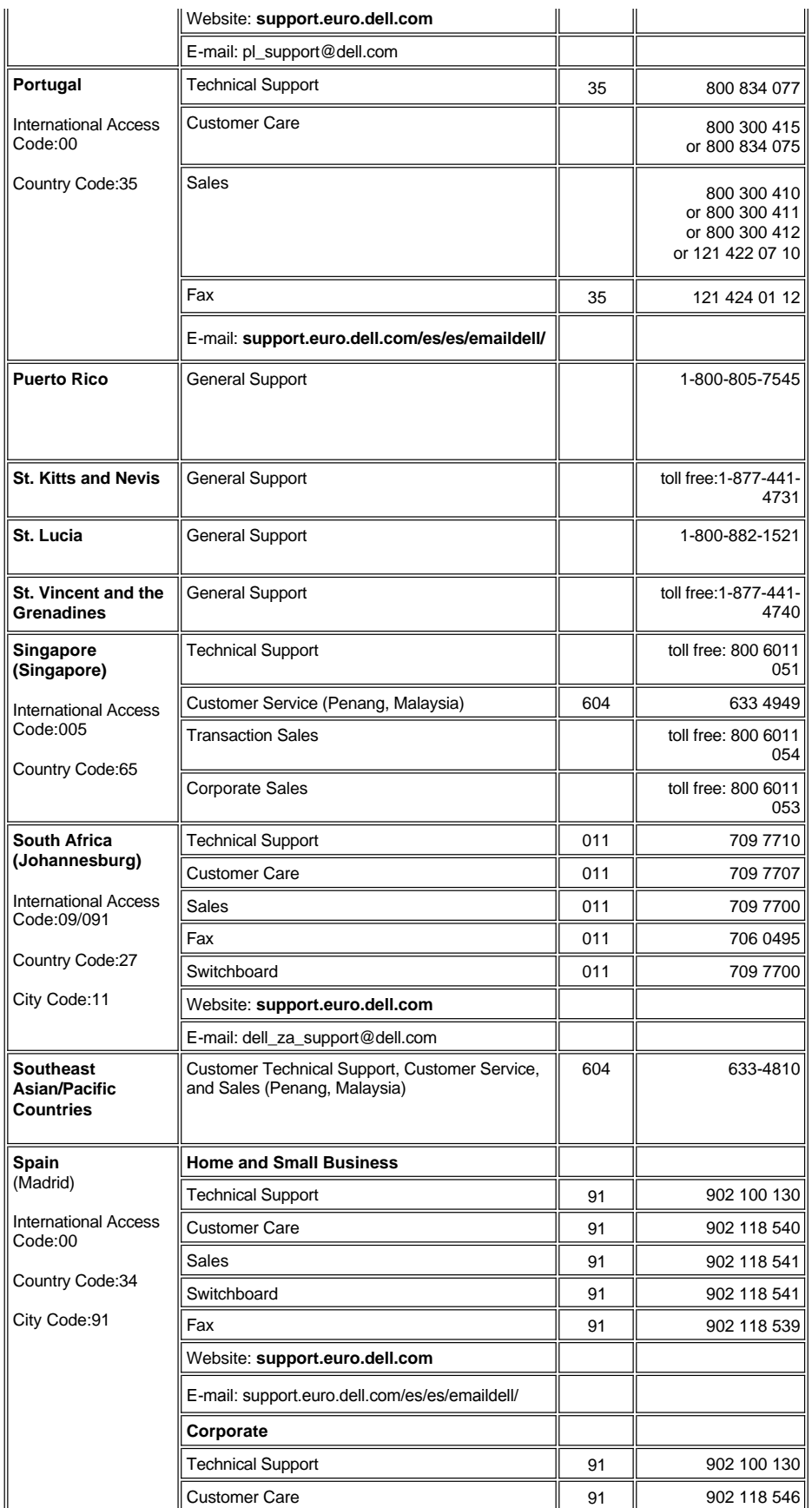

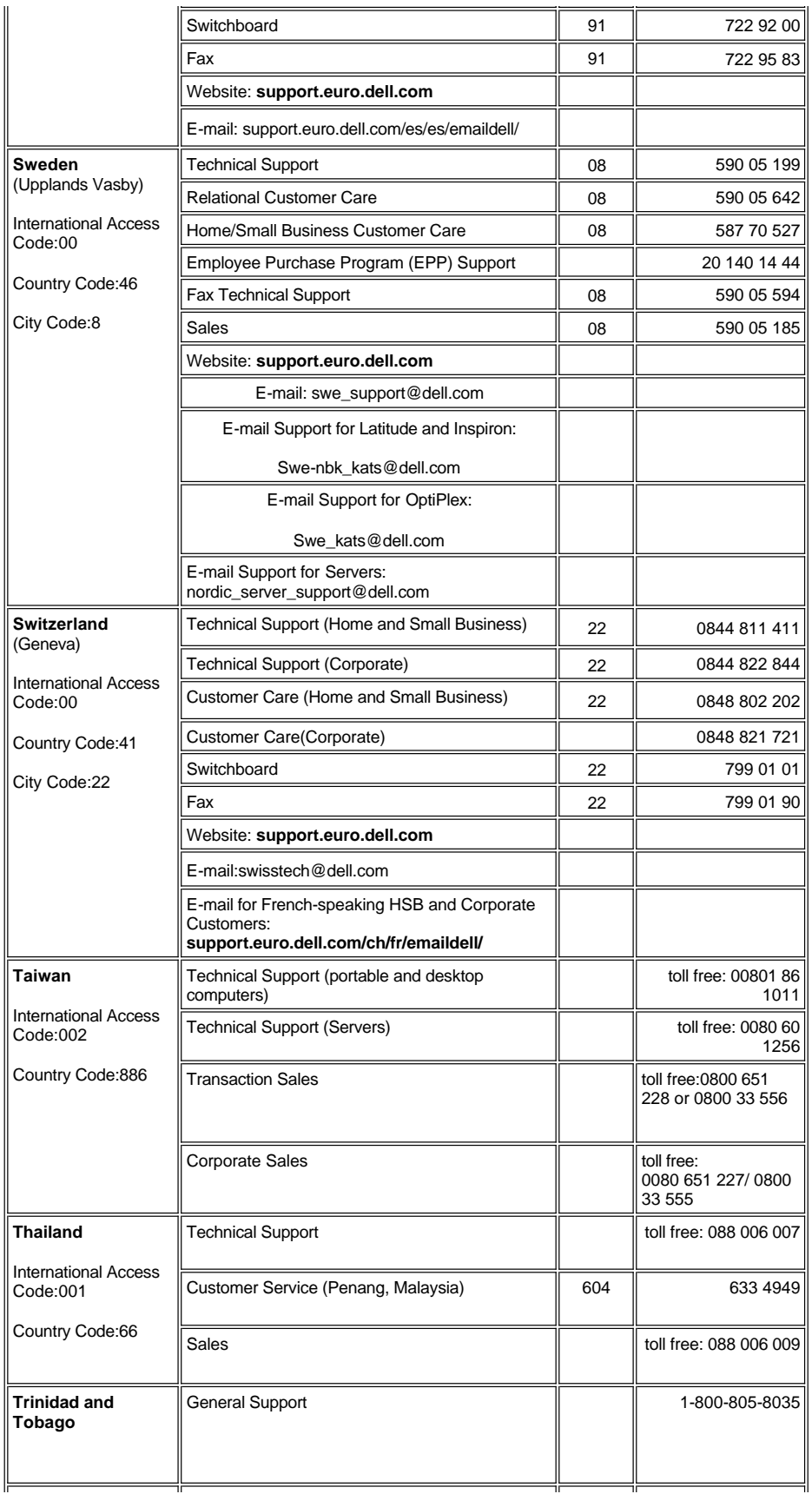

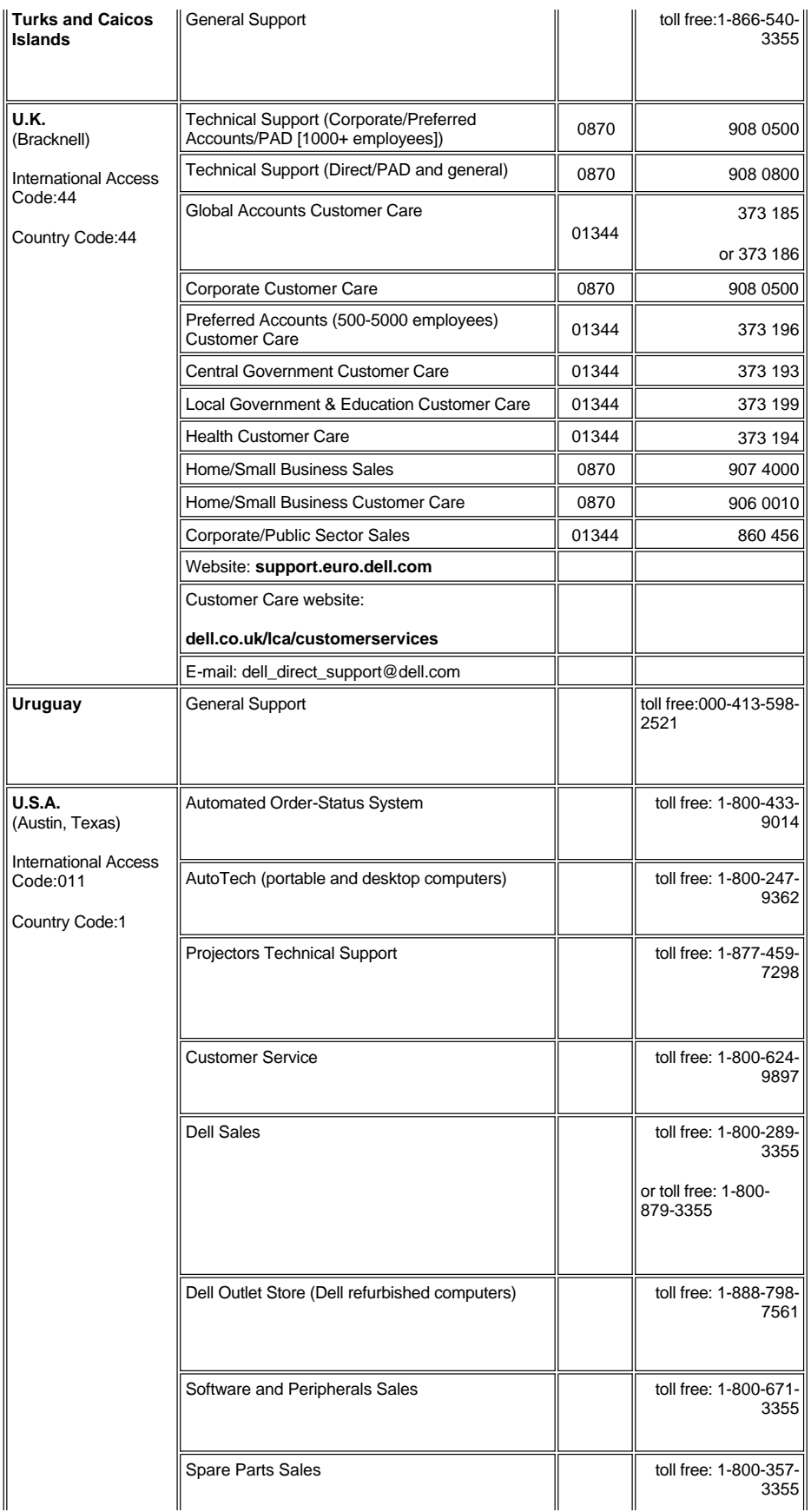

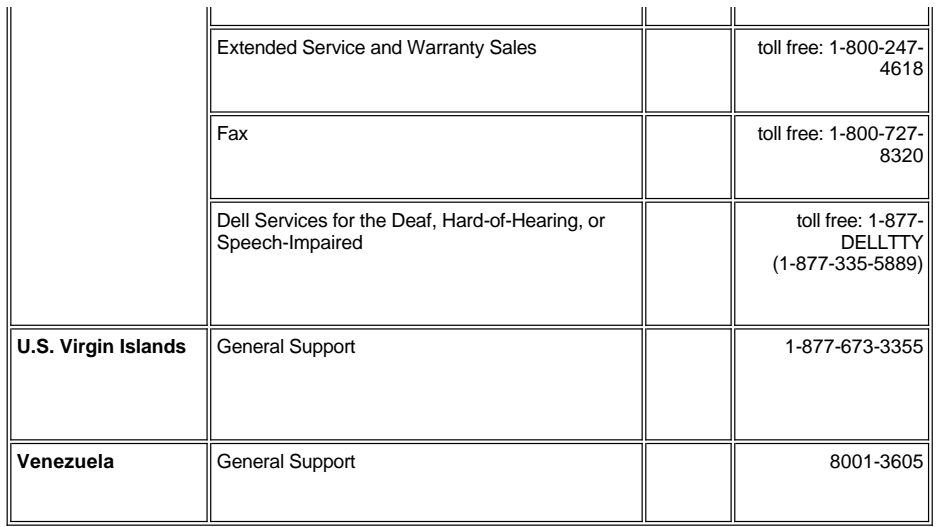

# <span id="page-17-0"></span>설치**: Dell™ 2100MP Projector**

프로<u>젝터 연결하기</u><br>[프로젝터 전원 켜기](#page-18-0)/끄기<br>[투사된 이미지 조절하기](#page-19-0)<br>램프 교체하기

<span id="page-17-1"></span>프로젝터 연결하기

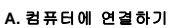

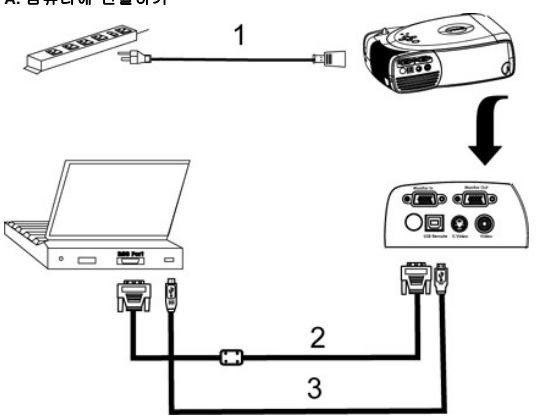

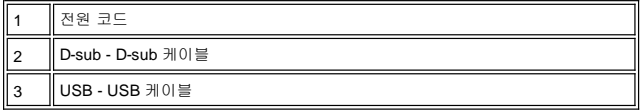

**B. DVD** 재생기에 연결하기**:** DVD 재생기에 연결하는 방법은 세가지가 있습니다.

# **1.** 콤포넌트 케이블로 연결하기**:**

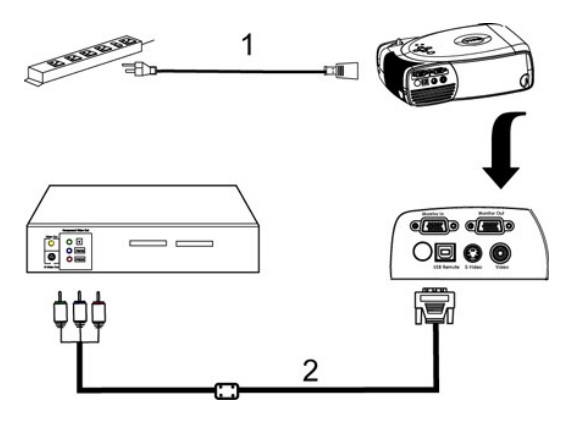

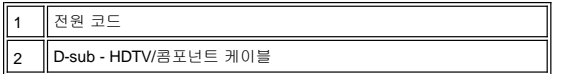

### **2. S-**비디오 케이블로 연결하기**:**

<span id="page-18-1"></span>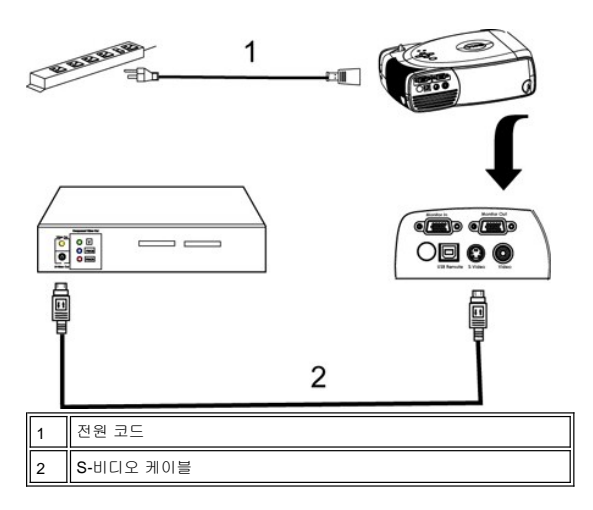

### **3.** 콤포지트 케이블로 연결하기**:**

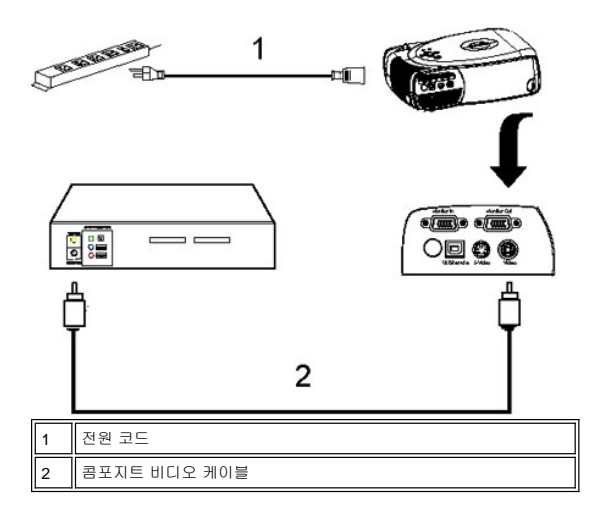

### <span id="page-18-0"></span>프로젝터 전원 켜기**/**끄기

프로젝터 전원 켜기

**4 참고:** 소스를 켜기 전에 프로젝터부터 켜십시오.

- 1. 렌즈 덮개를 벗깁니다.
- 
- 2. 전원 코드와 신호 케이블이 잘 연결되어 있는 지 확인하십시오. 녹색 전원 버튼이 깜박입니다. 3. 전원 버튼을 눌러 프로젝터를 켭니다. Dell 로고가 30초 동안 디스플레이 될 것입니다.
- 4. 소스 (컴퓨터, 노트북, DVD 등...)를 켭니다. 프로젝터가 자동으로 소스를 감지합니다.

ı "신호 찾는 중..." 메시지가 스크린에 나타나면, 신호 케이블이 잘 연결되어 있는지 확인하십시오.<br>ı 여러 개의 소스를 동시에 프로젝터에 동시에 연결할 경우, <u>[리모트 콘트롤](file:///C:/data/Acc/s58234/ko/about.htm#remote) 또는콘트롤 패널</u> 의 **소스** 버튼을 눌러 원하는 소스를 선택하십시오.

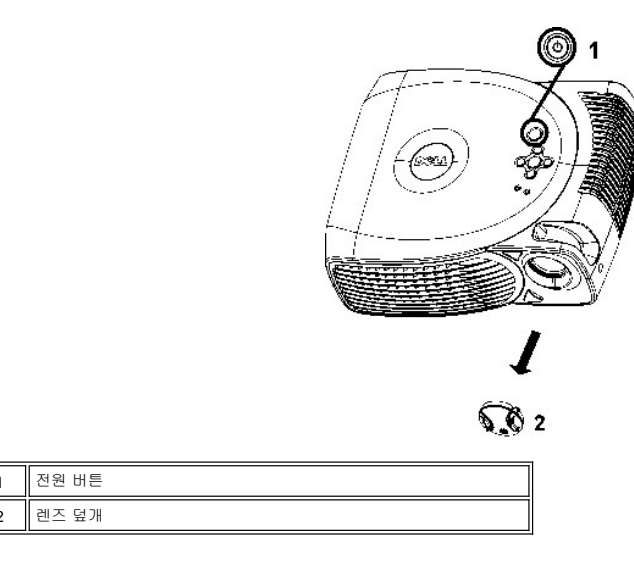

프로젝터 전원 끄기

다음 단계에 따라 종료하기 전에 프로젝터를 뽑지 마십시오.

- 1. 전원 버튼을 눌러 프로젝터의 전원을 끕니다. OSD에 "램프를 끄겠습니까?(Power Off the Lamp?)" 라는 메시지가 나타납니다.
- 2. 전원 버튼을 한번 더 누릅니다. 냉각 팬이 2분 간 더 회전할 것입니다.
- 3. 램프 표시등이 주황색으로 점등되면 램프를 교체하십시오.
- 4. 온도 표시등이 황색으로 점등되면 램프를 교체하십시오.
- 5. 온도 표시등이 주황색으로 점등되면, 프로젝터 팬 고장으로 프로젝터가 자동으로 종료됩니다. 이 문제가 지속되면 Dell[에 연락](file:///C:/data/Acc/s58234/ko/contact.htm)하십시오.
- 6. 전원 코드를 전기 콘센트와 프로젝터에서 뽑습니다. 7. 프로젝터 실행 중 전원 버튼을 누르면, "램프를 끄겠습니까?(Power Off the Lamp?)"라는 메시지가 나타납니다. 이 메시지를 지우려면, 콘트롤 패 널에서 아무 키나 누르거나 메시지를 무시합니다; 메시지는 5초 후에 사라집니다.
- 

### <span id="page-19-0"></span>투사된 이미지 조절하기

프로젝터 높이 조절하기 프로젝터를 올리는 방법:

- 1. 각도 조절기(Elevator) 버튼을 누릅니다.
- 2. 프로젝터를 원하는 디스플레이 각도로 높인 다음, 버튼을 놓아 각도 조절기 받침대를 잠급니다. 3. 디스플레이 각도를 세부 조정하려면 기울기 조절 휠을 사용합니다.
- 

프로젝터를 내리는 방법:

- 1. 각도 조절기(Elevator) 버튼을 누릅니다.
- 2. 프로젝터를 내린 다음 버튼을 놓아 각도 조절기 받침대를 잠급니다.

주의: 프로젝터의 손상을 피하기 위해, 프로젝터를 운반 케이스에 넣기 전에 각도 조절 받침대를 제자리에 넣어주십시오.

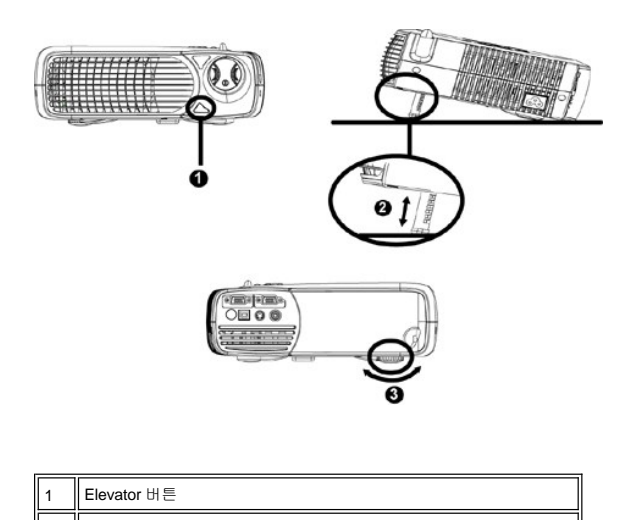

<span id="page-20-1"></span>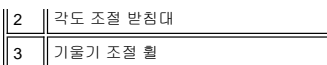

# 프로젝터 초점 조절

이미지가 선명해질 때까지 초점 링을 돌립니다. 본 프로젝터는 4.0 피트에서 39.4 피트(1.2 m 에서12 m) 까지 초점을 맞출 수 있습니다.

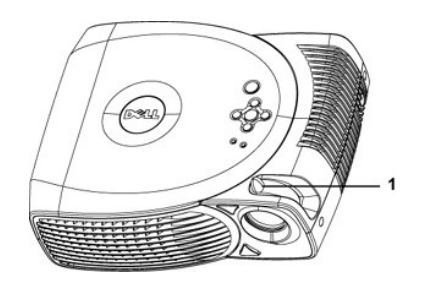

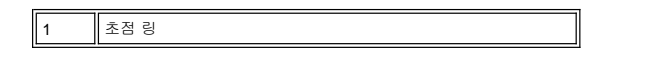

### 투사 이미지 크기 조절하기

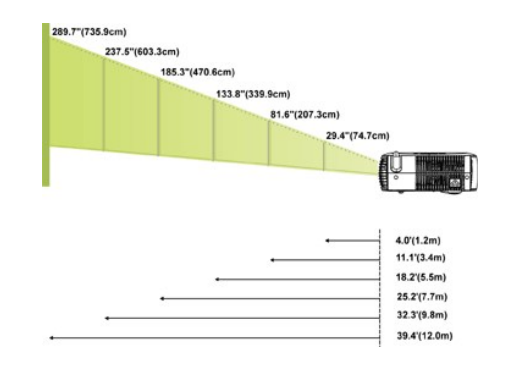

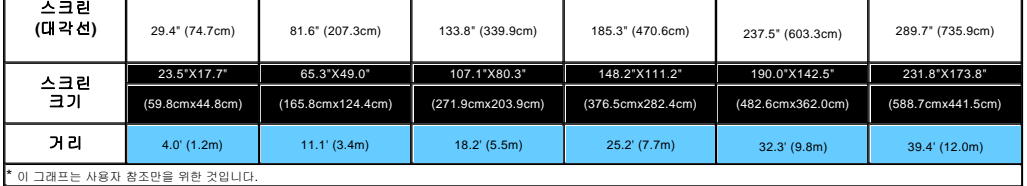

### <span id="page-20-0"></span>램프 교체하기

**"** 램프 수명 만료 시간에 가까워지고 있습니다**.**교체하십시오**."** 메시지가 나타나면 다음 지시에 따라 램프를 교체하십시오. 이 문제가 지속 되면 <u>Dell[에 연락](file:///C:/data/Acc/s58234/ko/contact.htm)</u>하십시오.

주의**:** 사용 중일 때는 램프가 매우 뜨겁습니다. 프로젝터 사용 후에는 최소 30분 정도 온도가 식기를 기다린 후 램프를 교체하십시오.

램프 교체 순서**:** 

- 
- 
- 1. 프로젝터를 끄고 전원 코드를 뽑습니다.<br>2. 최소 30분 이상 프로젝터가 식기를 기다립니다.<br>3. 램프 덮개를 고정하고 있는 2개의 나사를 풀니다.<br>4. 램프를 고정하고 있는 3개의 나사를 풉니다.<br>5. 램프의 금속 부분을 잡고 밖으로 뺍니다.
- 
- 
- 
- 6. 1부터 5단계를 거꾸로 따라하여 새 램프를 설치합니다. 7. 온스크린 화면의 **[Management](file:///C:/data/Acc/s58234/ko/usage.htm#management)** 탭에서 왼쪽 **Lamp Reset**아이콘을 선택하 여 램프를 재설정합니다.
- 8. 보증 기간 내의 교체 램프는 Dell로 반납해야 할 수 있습니다. 그렇지 않은 경우에는 지역 쓰레기 폐기 담당 부서에 문의하여 가장 가까운 배터리 폐기 장소를 이용하십시오.

<mark>⁄! \</mark>주의: 전구나 램프 유리에 손을 대지 마십시오. 전구나 램프 유리에 손을 대는 등 전구를 잘못 취급하면 터질 수 있습니다.

 $\circ$ 

œ

**QET** 

### [차례페이지로](file:///C:/data/Acc/s58234/ko/index.htm)

# <span id="page-22-0"></span>**Regulatory Notices: Dell™ 2100MP Projector**

- [Federal Communications Commission \(FCC\) Notice \(U.S. Only\)](#page-22-1)  $\bullet$
- [FCC Declaration of Conformity](#page-22-2) [CE Declaration of Conformity for a Class B Digital Device](#page-23-0)
- [Canadian Regulatory Information \(Canada Only\)](#page-23-1)
- [EN 55022 Compliance \(Czech Republic Only\)](#page-23-2)
- [VCCI Class 2 Notice \(Japan Only\)](#page-23-3)
- 
- [MIC Notice \(South Korea Only\)](#page-24-0) [Polish Center for Testing and Certification Notice](#page-24-1)
- [NOM Information \(Mexico Only\)](#page-25-0)
- **e** [Regulatory Listing](#page-25-1)

### <span id="page-22-1"></span>**Federal Communications Commission (FCC) Notice (U.S. Only)**

 **NOTICE: This equipment has been tested and found to comply with the limits for a Class B digital device, pursuant to Part 15 of the FCC Rules. These limits are designed to provide reasonable protection against harmful interference in a residential installation. This equipment**  generates, uses, and can radiate radio frequency energy and, if not installed and used in accordance with the instructions, may cause<br>harmful interference to radio communications. However, there is no guarantee that interf **on, the user is encouraged to try to correct the interference by one or more of the following measures:**

- 1 Reorient or relocate receiving antenna.
- <sup>l</sup> Increase the separation between the equipment and receiver.
- Connect the equipment into an outlet on a circuit different from that to which the receiver is connected.
- 1 Consult the dealer or an experienced radio/TV technician for help.

This device complies with Part 15 of the FCC rules. Operation is subject to the following two conditions:

- 1 This device may not cause harmful interference.
- <sup>l</sup> This device must accept any interference received including interference that may cause undesired operation.

**Instructions to Users:** This equipment complies with the requirements of FCC (Federal Communication Commission) equipment provided that the following conditions are met.

- 1. Power cable: Shielded power cable must be used.
- 2. Video inputs: The input signal amplitude must not exceed the specified level.

 $\bullet$  NOTICE: Changes or modifications not expressly approved by the party responsible for compliance could void the user's authority to **operate the equipment.**

### <span id="page-22-2"></span>**FCC Declaration of Conformity**

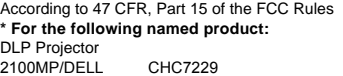

#### **\* Manufactured at:**

### Coretronic Corporation

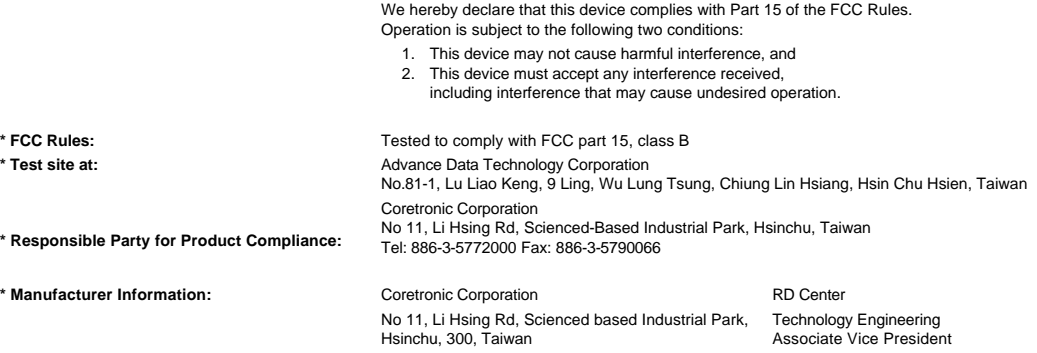

February 28, 2003

Vincent Li

Hsinchu, February 28, 2003 Mr. Vincent Lin

### <span id="page-23-0"></span>**CE Declaration of Conformity for a Class B Digital Device**

Directives to which conformity is declared: EMC Directives 89/336/EEC and Amending Directive 92/31/EEC And Low Voltage Directive 73/23/EEC Standards to which conformity is declared EN55022: 1998; EN55024: 1998; EN60950: 2000; EN61000-3-2: 1995; EN61000-3-3: 1995 Manufacturer's Name: Coretronic Corporation Manufacturer's Address: No 11, Li Hsing Rd, Scienced-Based Industrial Park, Hsinchu, Taiwan

Importer's Address: Dell Products Europe BV

Raheen Industrial Estate, Limerick, Ireland

Type of Equipment: DLP Projector Model Number(s): 2100MP Reference Report Number: Previously Declared Models: I, the undersigned, hereby declare that the equipment specified above conforms to the above Directive(s) and standards.

Hsinchu, Taiwan

rincent di February 28, 2003 Mr. Vincent Lin Material and Security 28, 2003 Mr. Vincent Lin Head of RD Center

### <span id="page-23-1"></span>**Canadian Regulatory Information (Canada Only)**

This digital apparatus does not exceed the Class B limits for radio noise emissions from digital apparatus set out in the Radio Interference Regulations of the Canadian Department of Communications.

Note that Industry Canada regulations provided, that changes or modifications not expressly approved by Dell Computer Corporation could void your authority to operate this equipment.

This Class B digital apparatus meets all requirements of the Canadian Interference-Causing Equipment Regulations.

Cet appareil numerique de la classe B respecte toutes les exigences du Reglement sur le materiel brouilleur du Canada.

### <span id="page-23-2"></span>**EN 55022 Compliance (Czech Republic Only)**

This device belongs to Class B devices as described in EN 55022, unless it is specifically stated that it is a Class A device on the specification label. The following applies to devices in Class A of EN 55022 (radius of protection up to 30 meters). The user of the device is obliged to take all steps necessary to remove sources of interference to telecommunication or other devices.

Pokud není na typovém štitku počítače uvedeno, že spadá do třídy A podle EN 55022, spadá automaticky do třídy B podle EN 55022. Pro zařízení zařazená do třídy A (ochranné pásmo 30m) podle EN 55022 platí následující. Dojde-li k rušení telekomunikačních nebo jinych zařízení, je uživatel povinen provést taková opatření, aby rušení odstranil.

### <span id="page-23-3"></span>**VCCI Class 2 Notice (Japan Only)**

This equipment complies with the limits for a Class 2 digital device (devices used in or adjacent to a residential environment) and conforms to the standards for information technology equipment that are set by the Voluntary Control Council for Interference for preventing radio frequency interference in residential areas.

VCI

# **Class B ITE**

この装置は、情報処理装置等電波障害自主規制協議会(VCCI)の 基準に基づくクラス B 情報技術装置です。この装置は家庭環境で 使用することを目的としていますが、ラジオやテレビジョン受信機 に近接して使用されると、受信障害を引き起こすことがあります。 取扱説明書に従って正しい取り扱いをしてください。

### <span id="page-24-0"></span>**MIC Notice (South Korea Only)**

**B Class Device**

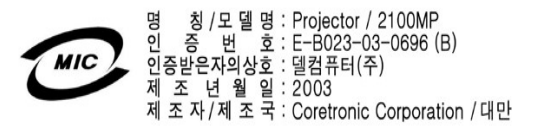

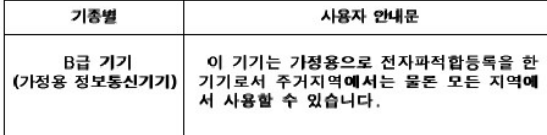

Please note that this device has been approved for non-business purposes and may be used in any environment, including residential areas.

#### <span id="page-24-1"></span>**Polish Center for Testing and Certification Notice**

The equipment should draw power from a socket with an attached protection circuit (a three-prong socket). All equipment that works together (computer, monitor, printer, and so on) should have the same power supply source.

The phasing conductor of the room's electrical installation should have a reserve short-circuit protection device in the form of a fuse with a nominal value no larger than 16 amperes (A).

To completely switch off the equipment, the power supply cable must be removed from the power supply socket, which should be located near the equipment and easily accessible.

A protection mark "B" confirms that the equipment is in compliance with the protection usage requirements of standards PN-93/T-42107 and PN-89/E-06251.

# Wymagania Polskiego Centrum Badań i Certyfikacji

Urządzenie powinno być zasilane z gniazda z przyłączonym obwodem ochronnym<br>(gniazdo z kołkiem). Współpracujące ze sobą urządzenia (komputer, monitor,<br>drukarka) powinny być zasilane z tego samego źródła.

Instalacja elektryczna pomieszczenia powinna zawierać w przewodzie fazowym rezerwową ochronę przed zwarciami, w postaci bezpiecznika o wartości znamionowej<br>nie większej niż 16A (amperów).

W celu całkowitego wyłączenia urządzenia z sieci zasilania, należy wyjąć wtyczkę ka<br>bla zasilającego z gniazdka, które powinno znajdować się w pobliżu urządzenia i być łatwo dostępne.

Znak bezpieczeństwa "B" potwierdza zgodność urządzenia z wymaganiami<br>bezpieczeństwa użytkowania zawartymi w PN-93/T-42107 i PN-EN 55022:1996.

Jeźeli na tabliczce znamionowej umieszczono informację, że urządzenie jest<br>klasy A, to oznacza to, że urządzenie w środowisku mieszkalnym może powodować<br>zaklócenia radioelektryczne. W takich przypadkach można żądać od jego

# Pozostałe instrukcje bezpieczeństwa

- Nie należy używać wtyczek adapterowych lub usuwać kołka obwodu ochronnego<br>z wtyczki. Jeżeli konieczne jest użycie przedłużacza to należy użyć przedłużacza<br>3-żyłowego z prawidłowo połączonym przewodem ochronnym.  $\blacksquare$
- System komputerowy należy zabezpieczyć przed nagłymi, chwilowymi  $\bullet$ o je ostani lub spadkami napiecia, užywając eliminatora przepięć, urządzenia<br>dopasowującego lub bezzakłóceniowego źródła zasilania.
- Należy upewnić się, aby nic nie leżało na kablach systemu komputerowego,<br>oraz aby kable nie były umieszczone w miejscu, gdzie można byłoby na nie<br>nadeptywać lub potykać się o nie. ٠
- Nie należy rozlewać napojów ani innych płynów na system komputerowy.  $\blacksquare$
- Nie należy wpychać żadnych przedmiotów do otworów systemu komputerowego,<br>gdyż może to spowodować pożar lub porażenie prądem, poprzez zwarcie<br>elementów wewnętrznych.  $\bullet$
- System komputerowy powinien znajdować się z dala od grzejników i źródeł<br>ciepła. Ponadto, nie należy blokować otworów wentylacyjnych. Należy unikać<br>kładzenia luźnych papierów pod komputer oraz umieszczania komputera w<br>ciasn

### <span id="page-25-0"></span>**NOM Information (Mexico Only)**

The following information is provided on the device(s) described in this document in compliance with the requirements of the official Mexican standards (NOM)

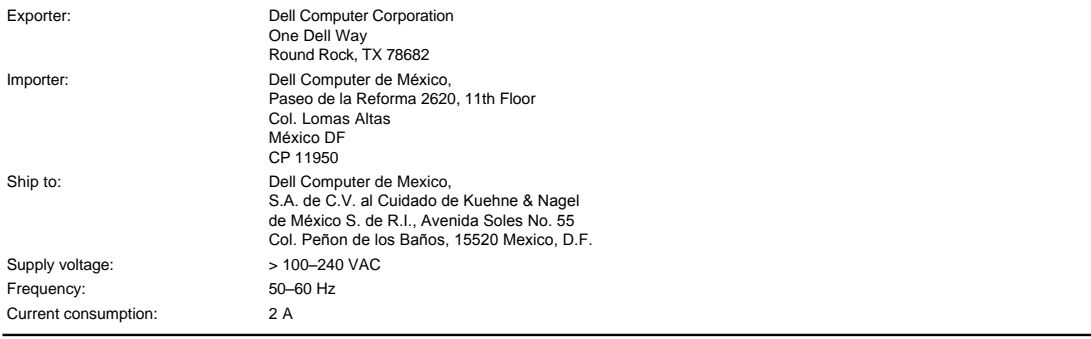

# <span id="page-25-1"></span>**Regulatory Listing**

### **Safety Certifications:**

- <sup>l</sup> UL 60950
- <sup>l</sup> cUL <sup>l</sup> NOM
- <sup>l</sup> CE Mark--EN60950: 2000
- **NEMKO**
- **EZU**
- IEC 60950:1999
- **TüV GS**
- PCBC <sup>l</sup> GOST
- <sup>l</sup> CCC
- <sup>l</sup> PSB
- <sup>l</sup> TüV-S

### **EMC Certifications:**

- <sup>l</sup> FCC Part 15 Class B
- <sup>l</sup> CE Mark--EN55022:1998 Class B, EN61003-3:1995, EN55024:1998, EN61000-3-2:1995, EN61000-3-3:1995
- <sup>l</sup> ICES-003
- 1 EZU<br>1 NEMKO
- PCBC
- 
- C-Tick
- VCCI Class B ITE MIC
- 

# <span id="page-26-0"></span>[차례 페이지로](file:///C:/data/Acc/s58234/ko/index.htm) 안전 지침**: Dell™ 2100MP Projector**

# $\triangle$  주의

프로젝터의 잠재적 손상과 개인적 상해를 방지하기 위해 다음 안전 지침을 따르십시오.

- <sup>l</sup> 프로젝터를 사용 중일 때 아래 표면이 뜨겁습니다. 기기를 취급할 때 주의하시기 바랍니다.
- <sup>l</sup> 사용으로 인해 램프가 매우 뜨거워집니다. 램프를 교체하려면 먼저 프로젝터 사용 후 최소 30분 정도 온도를 식힌 후 "[램프 교체하기](file:///C:/data/Acc/s58234/ko/install.htm#change_lamp)" 의 지시 에 따르십시오.
- <sup>l</sup> 전구나 램프 유리에 손을 대지 마십시오. 전구나 램프 유리에 손을대는 등 전구를 잘못 취급하면 터질 수 있습니다.
- <sup>l</sup> 프로젝터를 켜기 전에 렌즈 캡을 여십시오. 렌즈 캡을 열지 않으면 렌즈 캡이 뜨거워질 수 있습니다.
- <sup>l</sup> 프로젝터와 램프의 손상을 방지하기 위해, 프로젝터를 끄기 전에 2분 동안 냉각 팬이 회전하도록 하십시오.
- <sup>l</sup> 프로젝터의 통풍구와 환기구를 막지 마십시오.
- <sup>l</sup> 제품을 장시간 사용하지 않을 때는 전원 콘센트에서 전원 코드를뽑아 두십시오.
- <sup>l</sup> 지나치게 고온이나 저온, 또는 먼지가 많은 환경에서는 프로젝터를 사용하지 마십시오.
- <sup>l</sup> 먼지나 흙이 과도한 환경에서 프로젝터를 사용하지 마십시오.
- <sup>l</sup> 강한 자기장을 방출하는 기기 근처에서는 프로젝터를 사용하지 마십시오.
- <sup>l</sup> 프로젝터를 직사 광선에 노출된 위치에 두지 마십시오.
- <sup>l</sup> 프로젝터가 작동 중에는 렌즈를 직접 보지 마십시오. 강한 빛으로눈에 손상을 줄 수 있습니다.
- <sup>l</sup> 화재나 감정의 위험을 방지하기 위해 프로젝터를 비나 습기가 많은 장소에 노출하지 마십시오.
- <sup>l</sup> 전기 감정을 방지하기 위해 램프 교체의 목적 이외에는 프로젝터를 분해하지 마십시오.
- <sup>l</sup> 프로젝터의 손상을 방지하기 위해, 프로젝터를 이동하거나 이동 가방에 넣을 때는 높이 조절 다리가 제자리로 들어갔는지 확인하십시오.
- <sup>l</sup> 프로젝터의 손상을 방지하기 위해 청소할 때는 전원을 끄고 전원코드도 빼십시오. 본체를 청소할 때는 중성 세제를 묻힌 부드러운천을 사용하 십시오. 연마제, 왁스 또는 솔벤트를사용하지 마십시오.

[차례 페이지로](file:///C:/data/Acc/s58234/ko/index.htm)

# <span id="page-27-0"></span>사양**: Dell™ 2100 MP Projector**

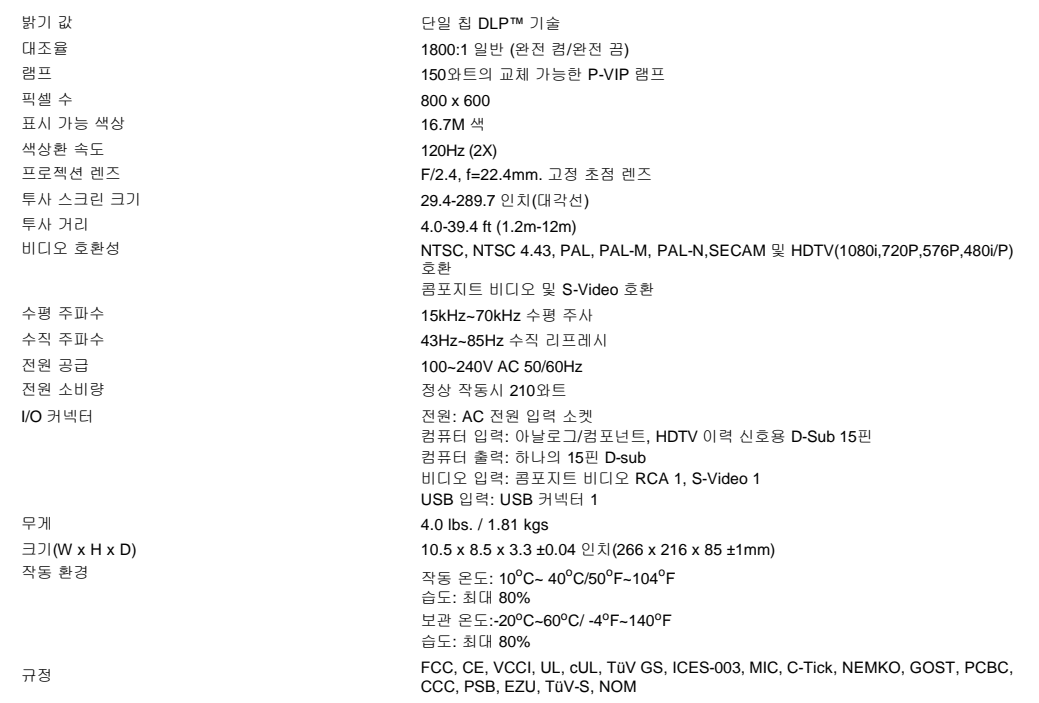

# 호환 모드

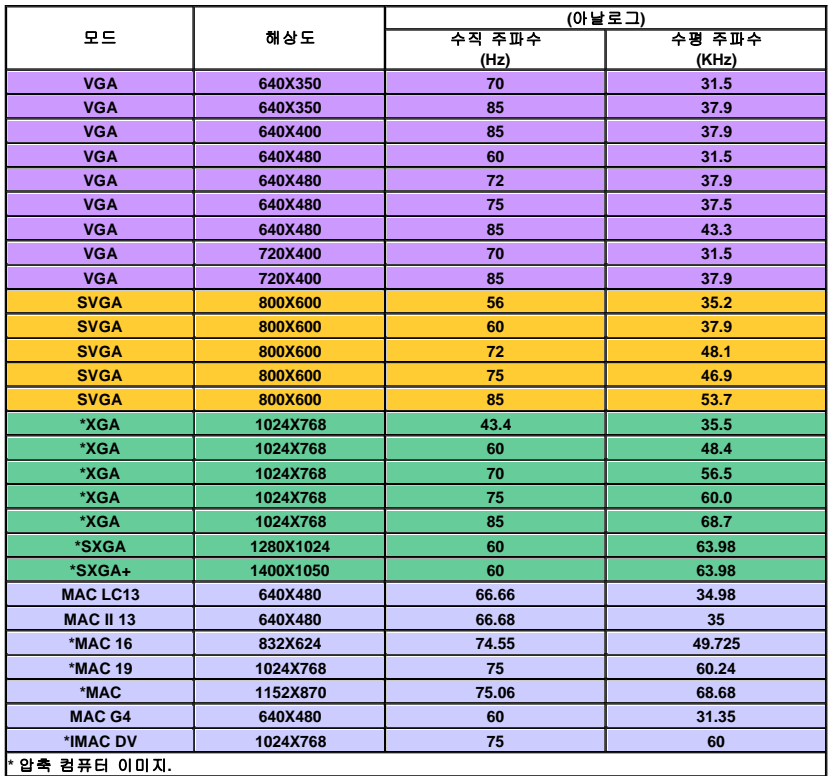

 $\overline{a}$ 

# <span id="page-29-0"></span>[차례 페이지로](file:///C:/data/Acc/s58234/ko/index.htm) 문제 해결**: Dell™ 2100 MP Projector**

- [스크린에 이미지가 나타나지 않습니다](#page-29-1).
- <u>이미지가 일부만 표시되거나, [스크롤 혹은 부정확하게 표시됩니다](#page-29-2).</u><br>[스크린에 프레젠테이션이 표시되지 않습니다](#page-29-3).
- $\overline{O}$ [이미지가 불안정하거나 깜박입니다](#page-29-4).
- $\underline{\bullet}$ [이미지에 수직으로 깜박이는 막대가 나타납니다](#page-29-5).
- $\bigcirc$ [이미지 색상이 옳지 않습니다](#page-29-6).
- [이미지의 초점이 맞지 않습니다](#page-29-7).
- $\bigcirc$ 16:9 DVD[를 재생할 때 좌우로 지나치게 넓게 재생됩니다](#page-29-8).
- ●[이미지가 역으로 표시됩니다](#page-30-0) [램프가 타거나 터지는 소리가 들립니다](#page-30-1).
- $QHICIQ$  자가 진단.

프로젝터에 문제가 있는 경우 다음 문제 해결 팁을 참조하십시오. 문제가 해결되지 않으면 Dell[에 연락하](file:///C:/data/Acc/s58234/ko/contact.htm)십시오.

### <span id="page-29-1"></span>스크린에 이미지가 나타나지 않습니다**.**

- <sup>l</sup> 렌즈 덮개가 열려있는지, 프로젝터가 켜져 있는지 확인하십시오.
- l 외부 그래픽 포트가 작동하는 지 확인하십시오. Dell 휴대용 컴퓨터를 사용할 경우, <mark>@ B</mark> B 누르십시오. 다른 컴퓨터를 사 용할 경우 설명서를 참조하십시오.
- <sup>l</sup> 모든 케이블이 "[프로젝터 연결](file:///C:/data/Acc/s58234/ko/install.htm#1)" 에 설명되어진 것과 같이 단단히 연결되어 있는지 확인하십시오.
- <sup>l</sup> 커넥터의 핀이 구부러지거나 부러지지 않았는지 확인하십시오.
- l 램프가 제대로 설치되었는지 확인하십시오("[램프 교체하기](file:///C:/data/Acc/s58234/ko/install.htm#change_lamp)" 참조).
- <sup>l</sup> 또는 "자가 진단 테스트"("[비디오 자가 진단](#page-30-2)" 참조)를 실행하여 비디오의 프로젝션 문제를 사전 진단합니다.

#### <span id="page-29-2"></span>이미지가 일부만 표시되거나**,** 스크롤 혹은 부정확하게 표시됩니다**.**

- <sup>l</sup> [리모트 콘트롤](file:///C:/data/Acc/s58234/ko/usage.htm#remote) 또는 [콘트롤 패널](file:///C:/data/Acc/s58234/ko/usage.htm#panel) 에서 **Resync** 버튼을 누릅니다.
- <sup>l</sup> Dell 휴대용 컴퓨터를 사용할 경우 (다른 컴퓨터는 설명서를 참조하십시오):
	- 1. 컴퓨터 해상도를 SVGA (800 x 600)로 설정합니다:
		- 1a) Windows 바탕 화면에서 오른쪽 클릭을 하여-≫ 등록 정보-≫ 설정 탭을 선택합니다.

1b) "해상도" 슬라이드 바를 움직여 800 x 600 픽셀로 설정합니다.

- 2. 다음을 누릅니다 .
- <sup>l</sup> 해상도 변경에 문제가 있거나 모니터 작동이 멈추면, 모든 장치 및 프로젝터를 다시 시작하십시오.

### <span id="page-29-3"></span>스크린에 프레젠테이션이 표시되지 않습니다**.**

l 휴대용 컴퓨터를 사용 중인 경우 <mark>[m] [stee</mark>]를 누릅니다.

# <span id="page-29-4"></span>이미지가 불안정하거나 깜박입니다**.**

<sup>l</sup> OSD **Computer Image** 탭에서 트랙킹을 조절합니다.

### <span id="page-29-5"></span>이미지에 수직으로 깜박이는 막대가 나타납니다**.**

<sup>l</sup> OSD **Computer Image** 탭에서 주파수를 조절합니다.

### <span id="page-29-6"></span>이미지 색상이 옳지 않습니다**.**

- <sup>l</sup> 그래픽 카드 출력 신호가 "sync on Green"이고 VGA 를 60Hz 신호로 디스플레이하려면, "OSD--> Management --> Signal Type" 에서 "RGB"를 선택하십시오.
- <sup>l</sup> 또는 "자가 진단 테스트"("[비디오 자가 진단](#page-30-2)" 참조)를 실행하여 이미지 색 문제를 사전 진단합니다.

### <span id="page-29-7"></span>이미지의 초점이 맞지 않습니다**.**

- <sup>l</sup> 프로젝터 렌즈의 초점 링을 조절하십시오.
- <sup>l</sup> 투사 스크린과 프로젝터 사이의 거리가 필수 거리인 4.0ft(1.2m)~ 39.4ft(12m) 사이인지 확인하십시오.

### <span id="page-29-8"></span>문제**: 16:9 DVD**를 재생할 때 좌우로 지나치게 넓게 재생됩니다**.**

프로젝터는 16:9 DVD를 자동으로 감지하여 4:3 디폴트 설정을 이용해 전체 화면으로 디지털화하여 화상 비율을 조절합니다. 스크린이 여전히 좌우로 잘린다면 다음을 참조하여 화상 비율을 조절해야 합니다.

- <sup>l</sup> 16:9 DVD를 재생하고 있다면 DVD 플레이어에서 4:3 화상 비율을 선택하십시오.
- <sup>l</sup> DVD 플레이어에서 4:3 화면 비를 선택할 수 없다면 4:3 OSD 기능을 선택하십시오.

### <span id="page-30-0"></span>이미지가 역으로 표시됩니다**.**

l OSD에서 <mark>관리</mark>를 선택합니다.

# <span id="page-30-1"></span>램프가 타거나 터지는 소리가 들립니다**.**

<sup>l</sup> 램프의 수명이 다하면 타거나 터지는 것 같은 소리를 낼 수 있습니다. 이런 경우에는, 램프 모듈을 교체하기 전까지는 프로젝 터가 다시 켜지지 않습니다. "[램프 교체하기](file:///C:/data/Acc/s58234/ko/install.htm#change_lamp)"에 나온 절차대로 램프를 교체하십시오.

### <span id="page-30-2"></span>비디오 자가 진단**.**

- <sup>l</sup> Dell 2100MP 프로젝트는 프로젝터 비디오 디스플레이의 자가 진단 테스트 기능을 제공합니다(비디오, S-video, Component-I 에 해당). 비디오 디스플레이 문제가 발생한 경우 이 고급 기능을 사용하여 프로젝터를 예비 테스트하십시오.
- <sup>l</sup> 프로젝터를 켠 다음 제어판에서 "+"와 "-" 단추를 동시에 눌렀다가 화면이 지워지면 단추에서 손을 뗍니다.
- <sup>l</sup> 프로젝터가 진단 모드로 전환되지 않거나 색이 부정확하게 표시되면 Dell에 문의하십시오. 그렇지 않은 경우에는 케이블에 제 대로 연결되어 있으며 미디어 소스가 제대로 설치되어 있는지 확인하십시오.
- <sup>l</sup> 진단 모드를 종료하려면 "+"와 "-" 단추를 다시 누릅니다.

#### [차례 페이지로](file:///C:/data/Acc/s58234/ko/index.htm)

# <span id="page-31-0"></span>[차례 페이지로](file:///C:/data/Acc/s58234/ko/index.htm) 프로젝터 사용 **: Dell™ 2100MP Projector**

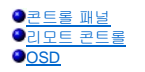

# <span id="page-31-1"></span>콘트롤 패널

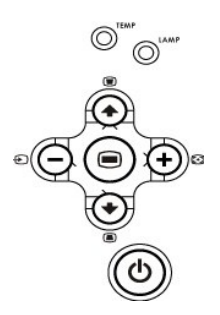

# 전원

"[프로젝터 전원 켜기](file:///C:/data/Acc/s58234/ko/install.htm#power)/끄기" 참조

### 소스

다수의 소스가 프로젝터에 연결되어 있을 경우 아날로그 RGB, 콤포지트, 콤포넌트- I, S-비디오 및 콤포지트, YPbPr 소스를 선택하려면 ❤️ 를 누릅니다.

### **Resync**

프로젝터를 입력 소스와 동기화하려면 <mark>를</mark> 를 누릅니다. Resync는 [OSD](#page-32-1)(온스크린 디스플레이)가 표시되어 있으면 작동하지 않습니다.

### 메뉴

[OSD](#page-32-1)를 활성화하려면 ⊜)를 누릅니다. OSD를 활성화하려면 입력 신호가 필요합니다.방향 키와 **메뉴** 버튼을 사용하여 OSD를 이동합니다.

# 네 가지 방향 선택 키

네 방향 키 $\bigodot$  $\bigodot$  $\bigodot$  $\bigodot$  는 <u>[OSD](#page-32-1)</u> 에서 탭을 전환할 때 사용합니다.

# 키스톤

 $\Box$  또는  $\Box$  을 눌러 프로젝터 경사에 의해 생긴 이미지 변화를 조절합니다 (± 16 도)

# <span id="page-31-2"></span>리모트 콘트롤

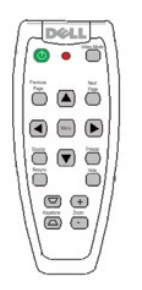

전원 "[프로젝터 전원 켜기](file:///C:/data/Acc/s58234/ko/install.htm#power)/끄기" 참조

# 소스

소스 버튼을 눌러 아날로그 RGB, 콤포지트, 콤포넌트- I, S-비디오 및 아날로그 YPbPr 소스를 선택합니다.

# **Resync**

프로젝터를 입력 소스와 동기화하려면 [+]]을 누릅니다. **Resync는 <u>[OSD](#page-32-1)(</u>온스크린 디스플레이)가 표시되어 있으면 작동하지 않습니다.** 

# 방향 키

또는 을 사용하여 SD 항목을 선택하고, "왼쪽" 및 "오른쪽" 버튼을 사용하여 조절합니다.

### 숨기기

이미지를 숨기려면 숨기기 버튼을 누르고 이미지를 다시 표시하려면 이 버튼을 한 번 더 누릅니다.

#### 비디오 모드

Dell 2100MP Microprojector는 데이터(PC 그래픽)나 비디오(영화, 게임 등)의 재생에 최적화된 사전 설정 구성을 갖추고 있습니다. **PC** 모드, 동영상 모드 또 는 **사용자 모드**(원하는 설정을 설정하고 저장하려는 경우) 사이를 전환하려면 **비디오 모드** 버튼을 누릅니다 **비디오 모드** 버튼을 한 번 누르면 현재 디스 플레이 모드가 표시됩니다. 다시 **비디오 모드** 버튼을 누르면 모드 간 전환이 됩니다.

#### 이전 페이지

한 페이지 위로 이동하려면 **이전 페이지** 버튼을 누릅니다.

#### 다음 페이지

한 페이지 아래로 이동하려면 다음 페이지 버튼을 누릅니다.

### 메뉴

[OSD](#page-32-1) 를 활성화하려면 메뉴 버튼을 누릅니다. 방향 키와 메뉴 버튼을 눌러 OSD 내에서 이동합니다.

### 확대**/**축소

**In** 버튼을 누르면 프로젝션 스크린에 이미지를 디지털로 최대 32배까지 확대할 수 있습니다. 확대된 이미지를 축소하려면 **Out** 버튼을 누르십시오.

#### 냉각

비디오를 일시 중지하려면 냉각 버튼을 누릅니다. 비디오를 다시 시작하려면 버튼을 다시 누릅니다.

#### 키스톤

프로젝터 경사에 의해 생긴 이미지 변화를 조절합니다. (± 16 도)

# <span id="page-32-1"></span><span id="page-32-0"></span>온스크린 디스플레이

- <sup>l</sup> 프로젝터에는 입력 소스가 있을 경우에만 표시되는 다국어 화면 표시(OSD)가 있습니다.
- <sup>l</sup> OSD를 사용하여 이미지를 조절하고 다양한 설정을 변경할 수 있습니다. 컴퓨터에서 입력되는 경우에는 OSD에서 컴퓨터 이미지 탭으로 이동할 수 있 습니다. 비디오를 입력 기기로 사용하는 경우에는 OSD에서 비디오 이미지 탭으로 이동할 수 있습니다. 프로젝터가 입력 기기를 자동으로 감지합니 다.
- **ι OSD가 표시되어 있을 때 企 또는 → 를 눌러 OSD 탭을 이동하십시오.** 예제: All Images-> Computer Image--> 관리-> 언어-> Factory Reset. 탭에서 선택을 하려면 키패드의 ⊜ 또는 리모콘의 "메뉴"를 누릅니다.
- ı (♠) 또는 (♣) 를 눌러 선택하거나 키패드의 (━) 또는 (♣), 또는 리모트 콘트롤러의 "왼쪽", "오른쪽" 버튼을 눌러 설정을 조절합니다. 선택된 항목은 파란색에서 남색으로 바뀝니다.
- ı OSD를 종료하려면 "Exit" 탭으로 가서 키패드나 리모콘의 ◉) 버튼을 누릅니다.

### **All Images** 메뉴

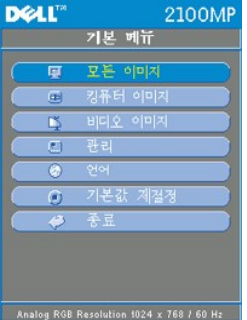

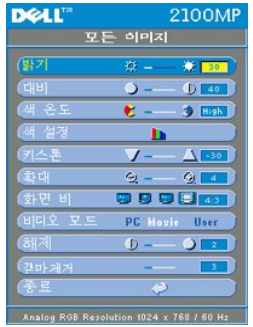

# 밝기

이미지의 밝기를 조절합니다.

- 밝기 章 一 第 30 **ι 이미지를 어둡게 하려면 ⊖ 를 누릅니다.** 
	- $\overline{1}$  이미지를 밝게 하려면  $\overline{1}$ )를 누릅니다.

# 대비

대비는 사진의 가장 밝은 부분과 가장 어두운 부분의 차이의 정도를 조절하는 것입니다. 대비를 조절하면 이미지의 흑색과 백색의 양이 변경됩니다.

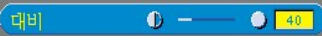

- $\frac{1}{1}$  대비를 낮추려면  $\bigodot$ 를 누릅니다.
- $\overrightarrow{1}$  대비를 높이려면  $\overrightarrow{4}$ )를 누릅니다.

# 색 온도

색 온도  $8 - 3$  Low

색 온도를 조절합니다. 높은 온도에서 화면은 차갑게 보이고, 낮은 온도에선 따뜻하게 보입니다. 사용자 모드가 "색상 설정" 메뉴의 값을 활성화합니다.

### 색상 설정

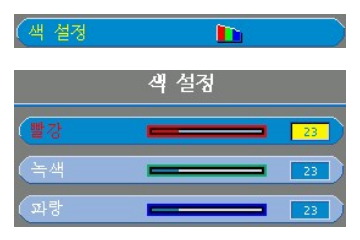

이 모드에서 빨간색, 녹색, 파란색의 설정을 수동으로 조절할 수 있습니다. 이 값을 변경하면 색 온도가 자동으로 "사용자"로 변경됩니다.

### 키스톤

키스톤  $\blacktriangledown -\blacksquare = \blacktriangle \square$ 

프로젝터 경사에 의한 이미지 변화를 조절합니다. (± 16도)

### 확대

(확대  $Q Q_{1}$ 

- <sup>l</sup> 을 눌러 프로젝션 스크린에 이미지를 디지털로 최대 32배까지 확대할 수 있습니다.
- l (--) 을 눌러 확대된 이미지를 축소합니다.

### 화상 비율

(화면 비  <span id="page-34-0"></span>화상 비율을 1:1, 16:9 (16:9U) 또는 4:3으로 설정합니다. 1:1 화면비를 사용하려면 입력이 SVGA(800 x 600)보다 작은 컴퓨<br>터 신호(VGA 케이블 사용), 콤포넌트 576p/480i/480p, S-Video 또는 비디오(콤포지트)이어야 합니다. 입력 신호가 SVGA<br>이상의 컴퓨터 신호 또는 콤포넌트 1080i / 720p일 경우, 16:9 (16:9U) 또는 4:3

### 비디오 모드

비디오 모드 PC Movie

가정용 사용(동영상 모드), 회의용 사용(**PC** 모드) 또는 사용자 지정 설정(사용자 모드)에 대한 디스플레이를 최적화하려면 이 기능을 선택합니다. 아이콘이 선택되면 해당 아이콘의 색이 진한 파란색으로 바뀝니다. 기본 설정은 **PC** 모드입니다. 흰 색 농도 또는 감마제거 탭의 설정을 조정하는 동안에는 자동으로 사용자 모드로 전환됩니다.

해제

#### 해계  $\bullet$  - $\bullet$   $\overline{2}$

<sup>l</sup> 10 을 설정하면 밝기를 최대화 합니다. <sup>l</sup> 0 을 설정하면 색 재생 품질을 최대화 합니다.

### 감마제거

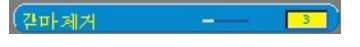

감마제거는 0부터 4 사이에서 조절할 수 있습니다. 기본 설정은 3입니다(권장). 설정을 조절하면 디스플레이의 색 품질이 변 경됩니다.

# **DELL** 2100MP 기본 메뉴 ø G Analog RGB Resolution 1024 x 768 / 60 Hz **DELL** 2100MP 관리 0.2009 QD QD **TIGS I YOU'D YPEP**

관리

### 메뉴 위치

(메뉴 위치  $\circ$ 

화면에서의 OSD 위치를 선택합니다.

### 프로젝션 모드

프로젝션 모드 0mg 1mg 41m 41m

l Front Projection-Desktop

### 관리 메뉴

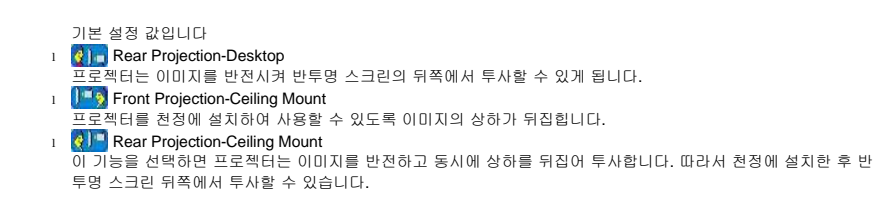

# 신호 유형

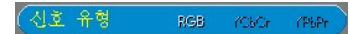

RGB, YCbCr, YPbPr 중에서 수동으로 신호 형태를 선택합니다.

### 램프 시간

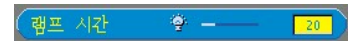

램프 타이머가 리셋 된 후 작동된 시간을 표시합니다.

### 램프 재설정

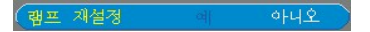

이 기능은 프로젝터에 새 램프를 설치한 후에만 사용합니다. 왼쪽 **Lamp Reset** 아이콘(전구 모양으로 아이콘 아래에 화살 표가 있음)을 선택한 다음 입력 버튼을 눌러 램프 타이머를 리셋합니다.

# 절전 메뉴 **DEAL** 2100MP 관리  $\overline{\bullet}$  0000 **1.2 09 GB GB IRES INCOCY YPMP** Analog RGB Resolution 1024 x 768 / 60 Hz

#### 절전

이 기능으로 절전 대기 시간을 선택합니다. "예"를 눌러 "시간 설정 (분)" 하부 메뉴로 갑니다.

### 시간 설정 **(**분**)**

#### 시간 설정(분)  $\vert 5 \vert$

자동 소스

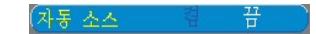

자동 소스를 기본 설정값인 켬으로 설정하면 프로젝터는 항상 사용 가능한 입력 소스를 자동으로 찾습니다. 자동 소스 켬 상태에서 소 스 버튼을 누르면 다음으로 사용 가능한 입력 신호를 자동 검색합니다. 끔을 선택하면 현재 입력 소스로 잠급니다. 자동 소스 끔 상태에 서 "소스" 버튼을 누르면 다른 입력 신호로 하나씩 바꿀 수 있습니다.

절전 대기 시간을 설정합니다. 프로젝터가 선택된 시간동안 입력 신호를 받지 못하면 프로젝터는 자동으로 절전 모드로 진입하며 램프 가 꺼집니다. 1분간의 냉각기가 지난 후 프로젝터에 입력 신호가 감지되거나 "전원" 버튼을 누르면 원상태로 돌아옵니다.

언어 메뉴

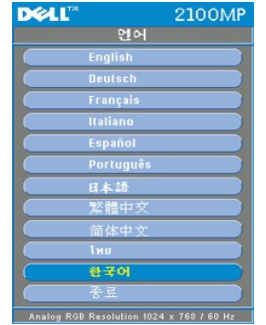

언어

언어

 $\textcircled{\texttt{}}$  또는  $\textcircled{\texttt{}}$  를 눌러 원하는 언어를 선택합니다.

# **Factory Reset** 메뉴

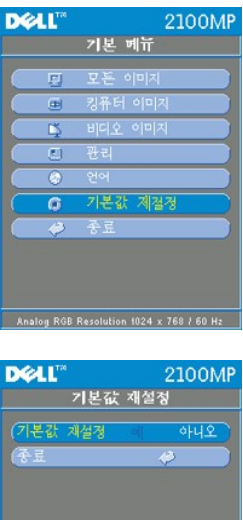

**Factory Reset** 

**예** 를 선택하여 프로젝터를 제조 기본 설정 값으로 리셋합니다. 리셋 항목으로 computer image 및 video image 설정이 있습<br>니다.

**Computer Image** 메뉴

Analog RGB Resolution 1024 x 768 / 60 Hz

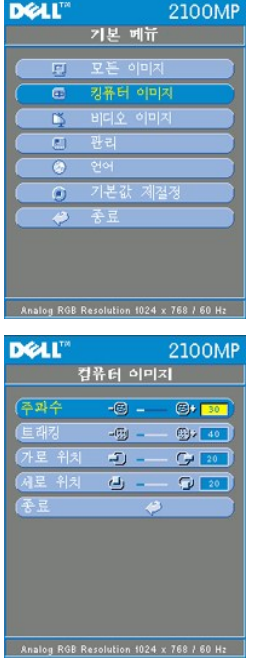

**Computer Image-** 참고**:** 이 메뉴는 컴퓨터 입력 신호에서만 나타납니다**.**

# 주파수

주파수  $-3 - 30$ 

디스플레이 데이터 주파수를 컴퓨터 그래픽 카드 주파수와 일치하도록 변경합니다. 수직선이 나타나면 주파수를 조절하십 시오.

# 트래킹

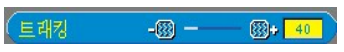

디스플레이의 신호 타이밍을 그래픽 카드의 신호 타이밍과 동기화합니다. 이미지가 불안정하거나 깜박인다면 트래킹을 조 절하십시오.

# 가로 위치

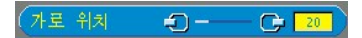

- ı 이미지를 왼쪽으로 이동하려면 (➡) 를 누르십시오.
- ı 이미지를 오른쪽으로 이동하려면 (♣) 를 누르십시오.

# 세로 위치

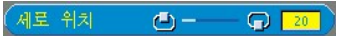

- ι 이미지를 아래로 이동하려면 (━) 를 누르십시오.
- ı 이미지를 위로 이동하려면 (♣) 를 누르십시오.

### **Video Image** 메뉴

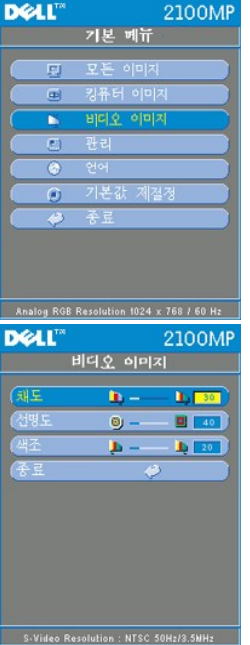

**Video Image-** 참고**:** 이 메뉴는 **S-**비디오**,** 비디오**(**콤포지트**)** 또는 콤포넌트 **480i** 신호에만 나타납니다**.**

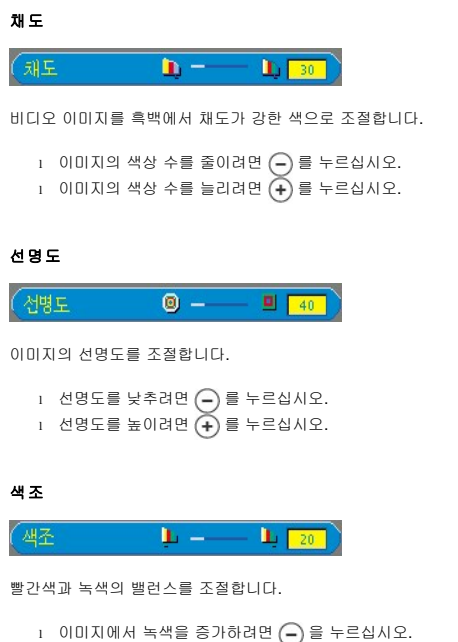

ı 이미지에서 빨간색을 증가하려면 (♣) 을 누르십시오.

### [차례 페이지로](file:///C:/data/Acc/s58234/ko/index.htm)